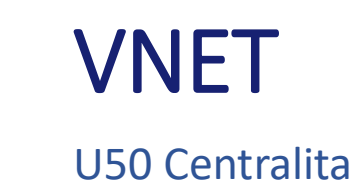

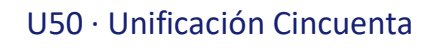

## ÍNDICE U50 VNET

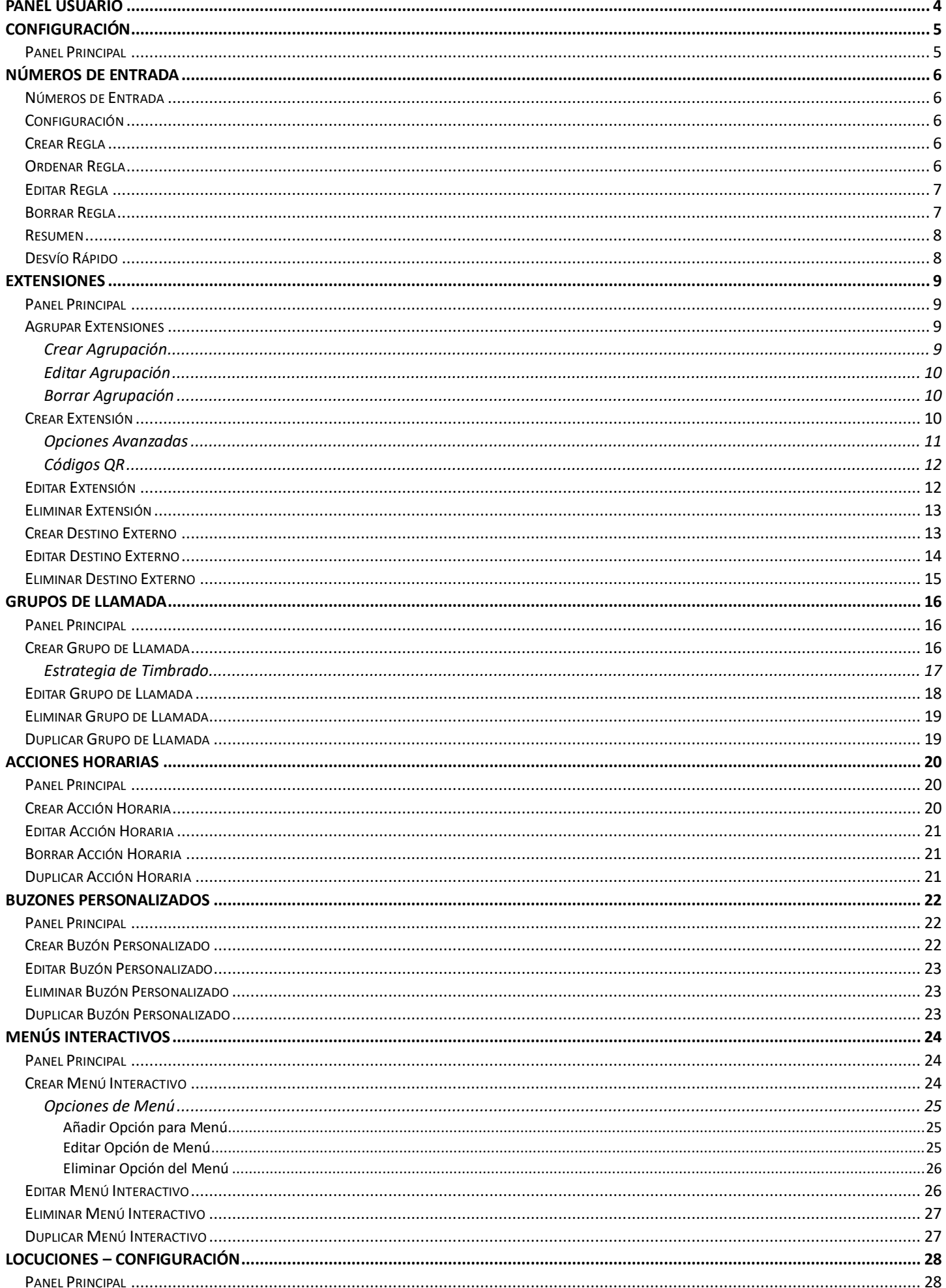

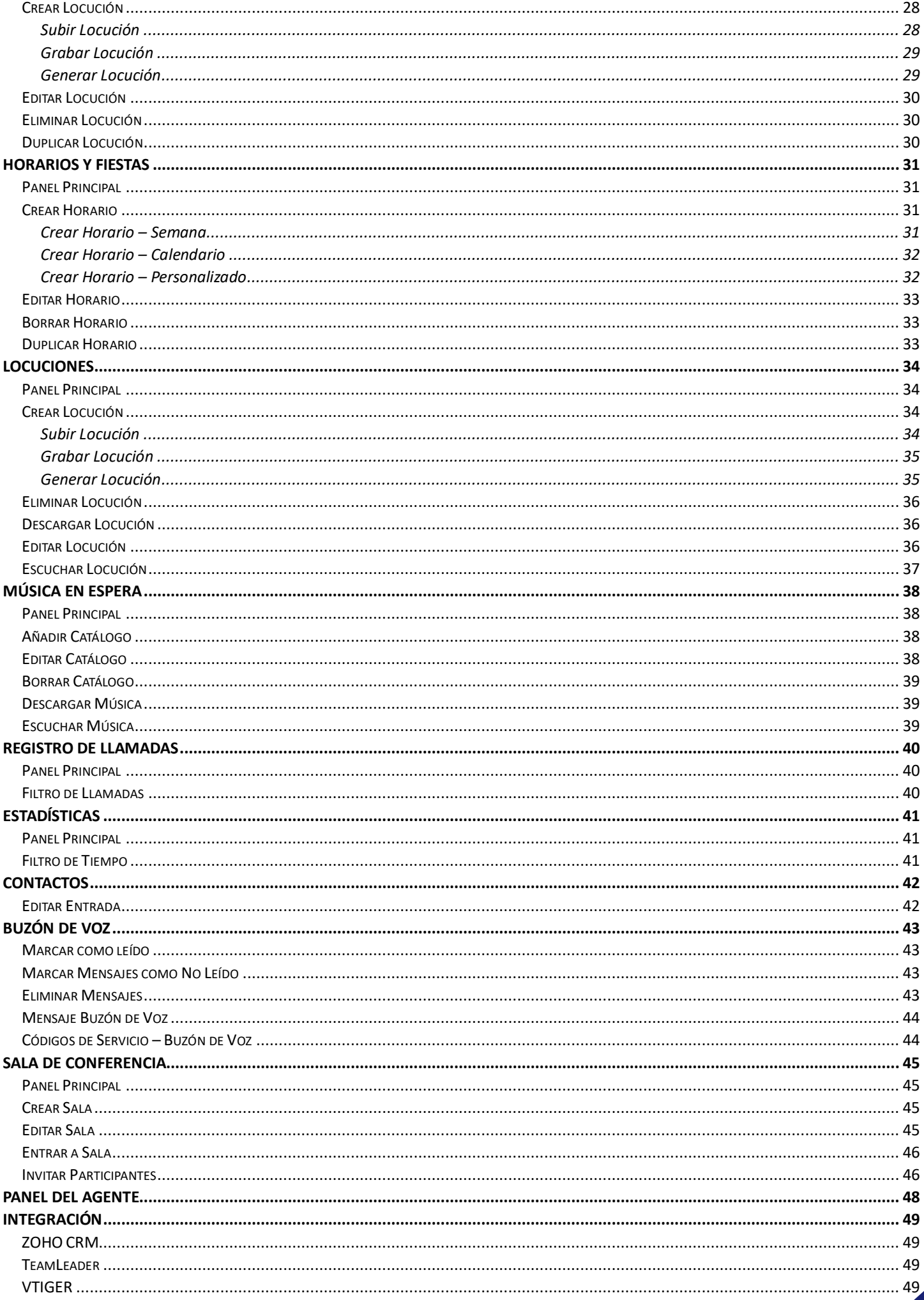

## <span id="page-3-0"></span>Panel Usuario

Los administradores de la centralita pueden acceder vía web a un panel para poder gestionar su extensión y la centralita. Para ello deben hacer uso de sus credenciales, email y contraseña, en el formulario de inicio de sesión en [https://vpbx.u50.es/panel/login.](https://vpbx.u50.es/panel/login)

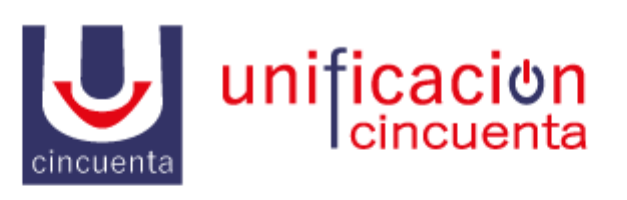

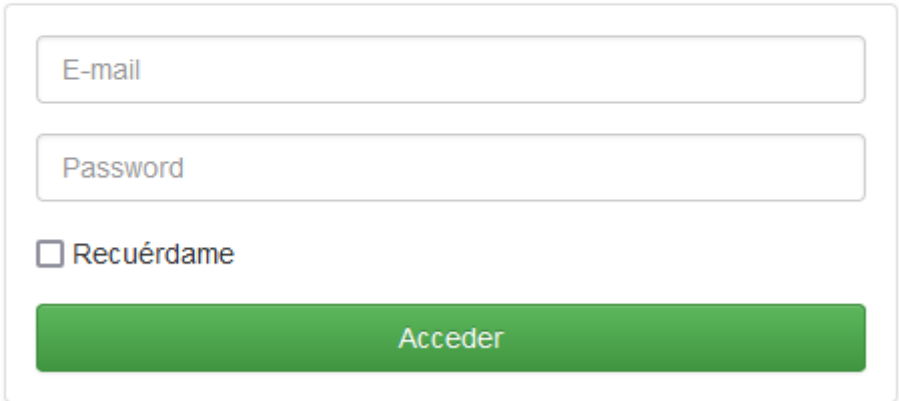

Tras entrar como administrador accederemos por defecto a un **Panel Principal** en el que se le muestra el estado de registro de las extensiones y una pequeña estadística de llamadas del día en curso.

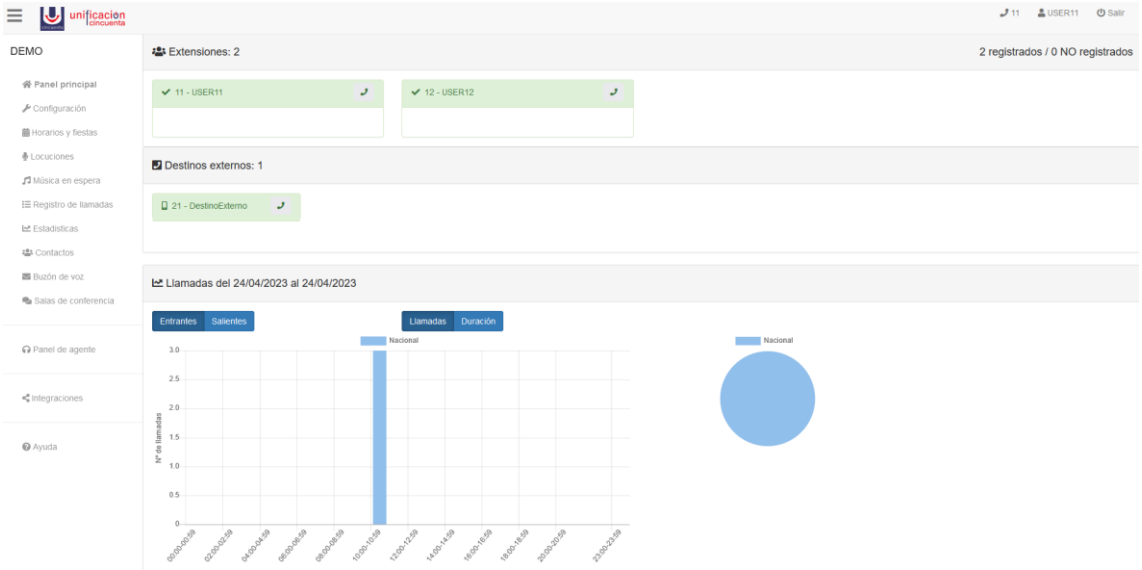

## <span id="page-4-0"></span>Configuración

En este apartado podremos configurar los **enrutamientos de entrada** de la centralita y las **extensiones.**

## <span id="page-4-1"></span>Panel Principal

En el panel principal disponemos de dos secciones.

Por cada flujo disponemos de unos botones **Configuración**, **Resumen**, **Desvío rápido** para poder **configurar** el flujo, ver un **resumen** de su configuración actual o **realizar un desvío rápido** del flujo.

A la derecha disponemos de opciones para configurar las extensiones. Dispone de un listado de las extensiones actuales de la centralita y unos botones **Agrupación de extensiones, Nueva extensión** y **Nuevo destino externo** para **agrupar** o **crear** extensiones, ya sean extensiones SIP o destinos externos.

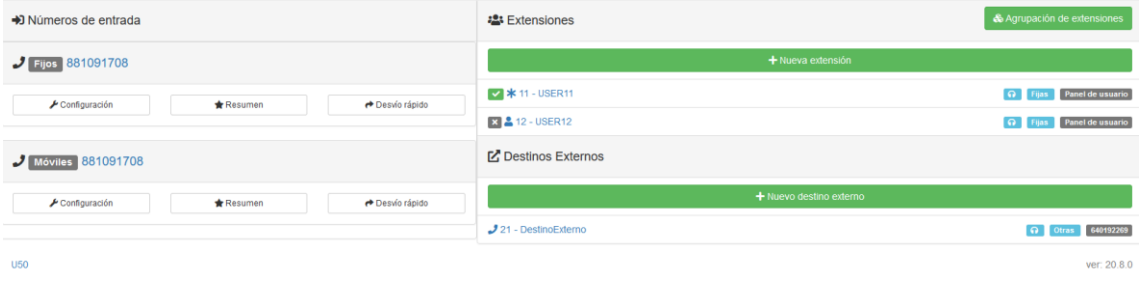

## <span id="page-5-0"></span>Números de Entrada

### <span id="page-5-1"></span>Números de Entrada

En la parte izquierda nos aparece un listado de los **diferentes flujos de llamadas entrantes** que estén en uso en alguna ruta de entrada.

Si un flujo se usa como destino de varias rutas de entrada, en este listado nos aparecerá el flujo indicando las rutas de entrada que lo comparten.

Por cada flujo disponemos de unos botones **Configuración**, **Resumen** y **Desvío rápido** para poder **configurar** el flujo, ver un **resumen** de su configuración actual o realizar un **desvío rápido** del flujo.

#### <span id="page-5-2"></span>Configuración

Puede usar el botón **Configuración** para realizar la configuración del flujo de llamada.

Tras pulsar el botón se nos dirige al panel de configuración del flujo. Los flujos de trabajo se componen de uno o varios **comportamientos**.

En este panel disponemos de un botón **Nuevo Comportamiento** para seleccionar el **comportamiento** a configurar.

Los comportamientos están formados por **reglas<sup>1</sup> horarias** que podemos visualizar en el listado de la parte izquierda de este apartado además de poder **Añadir una nueva regla horaria**, **editarla** o **borrarla**.

### <span id="page-5-3"></span>Crear Regla

Mediante el botón Nueva Regla Horaria se creará una **nueva regla horaria**. Deberá elegir la condición de tiempo correspondiente a la regla.

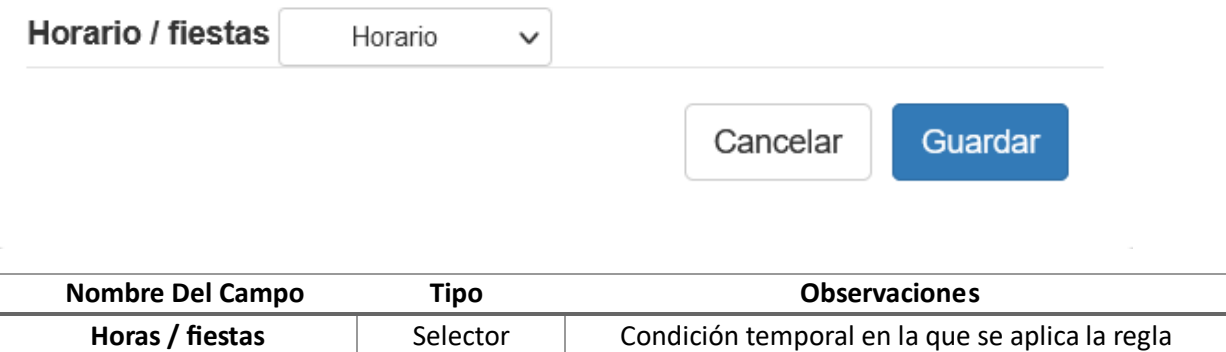

#### <span id="page-5-4"></span>Ordenar Regla

1

Puede pulsar en el botón de las 3 líneas para ordenar la regla arrastrando arriba o abajo para colocar la regla en el lugar que desee.

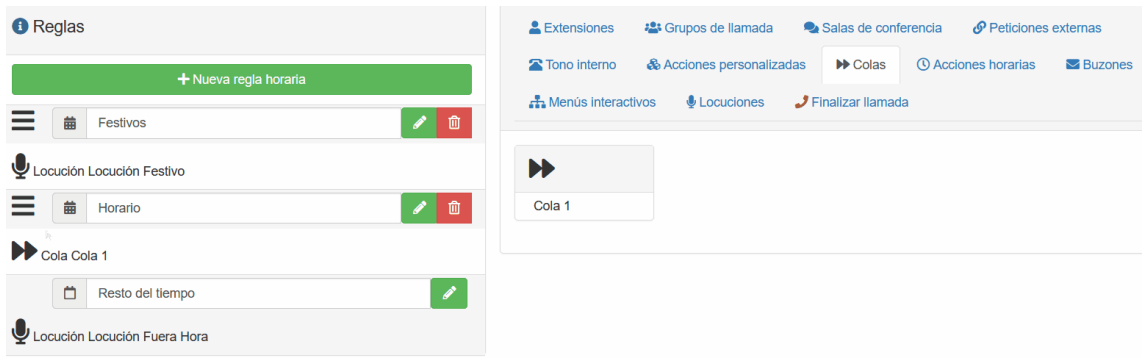

1 La manera en que se evalúan las reglas es tipo firewall, es decir, se evalúa en orden a partir de la primera línea y en el momento en que una concuerda, ya no se evalúan más, haciendo que se ejecute la acción configura en la regla.

## <span id="page-6-0"></span>Editar Regla

A la derecha se nos muestran todos los tipos de rutas que podemos asignar a la regla, pudiendo arrastrar y soltar una ruta para configurarla en la regla.

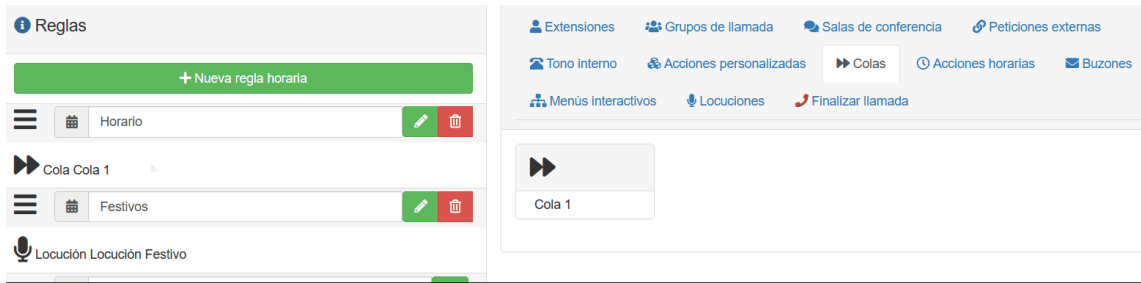

También puede pulsar el lápiz para **editar la regla horaria** y asignarle los valores que desee

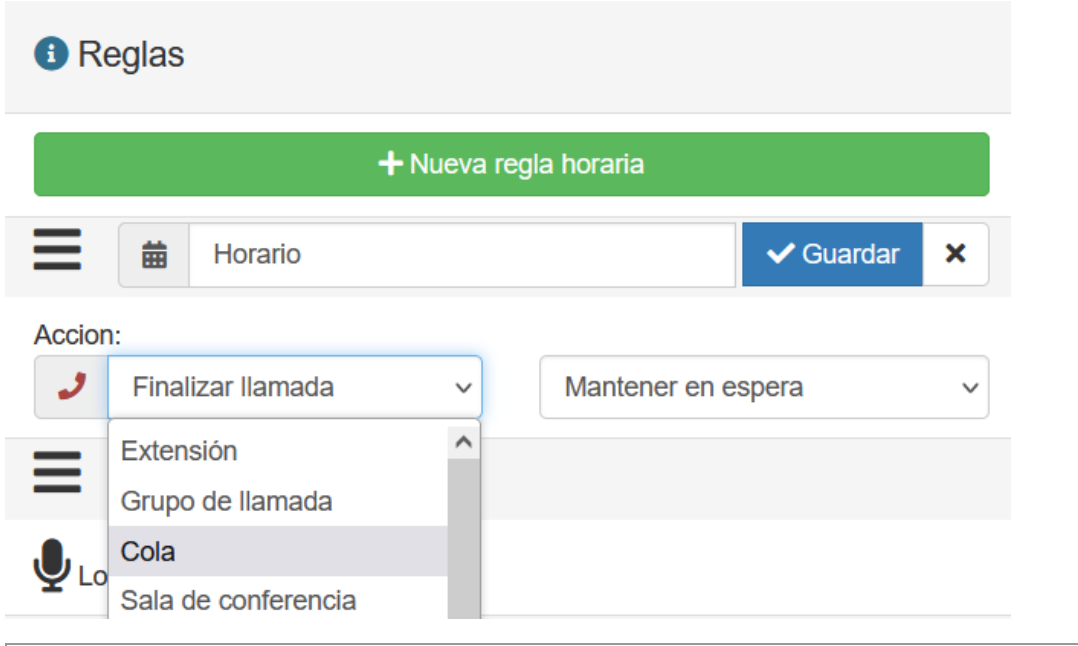

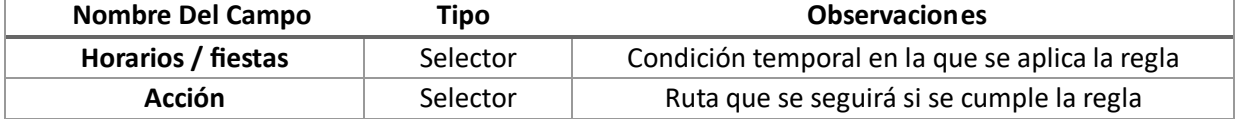

#### <span id="page-6-1"></span>Borrar Regla

Pulsando sobre **Borrar** se eliminarán las reglas no sin antes confirmar el borrado.

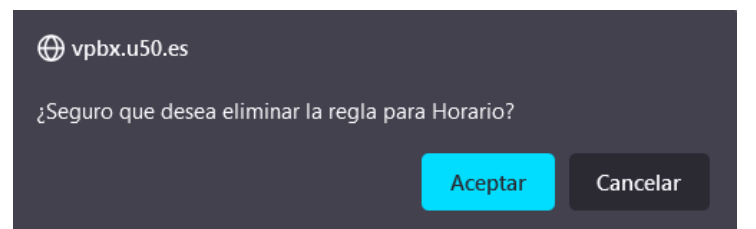

7

#### <span id="page-7-0"></span>Resumen

Pulsando el botón **Resumen** se mostrará toda la información de la configuración del flujo de llamada.

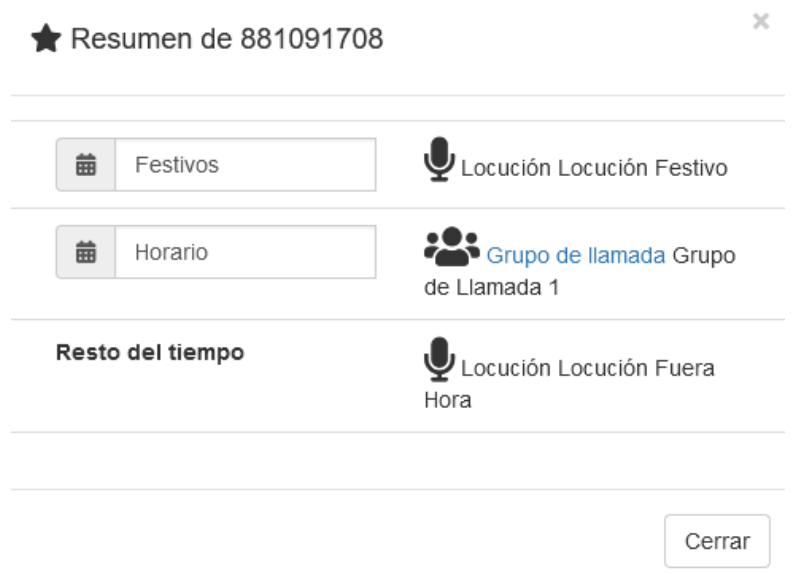

## <span id="page-7-1"></span>Desvío Rápido

Si por alguna razón necesitamos realizar un desvío de todas las llamadas entrantes al flujo podemos pulsar el botón **Desvío rápido** y **configurar el número al que queremos desviar las llamadas.**

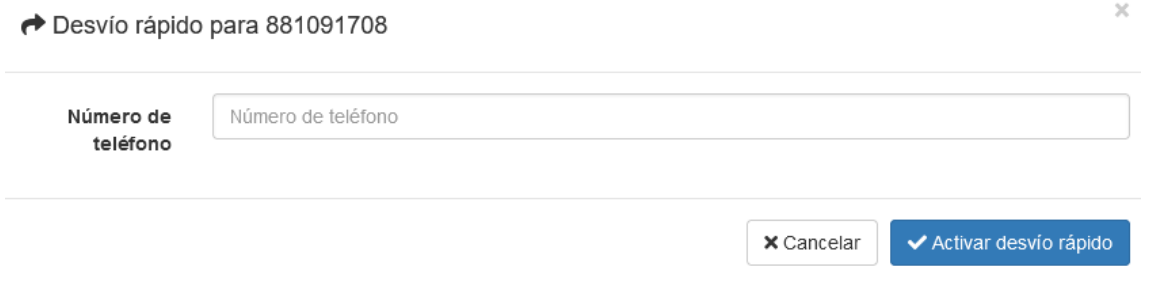

## <span id="page-8-0"></span>Extensiones

En esta sección situada a la derecha del apartado configuración podemos gestionar las extensiones de la centralita.

## <span id="page-8-1"></span>Panel Principal

Dispone de una cabecera con un botón **Agrupación de extensiones** que permite agrupar las extensiones asignándoles una etiqueta.

Debajo se nos muestra un **listado de las extensiones** y los **destinos externos de la centralita**. Ambos listados disponen de los botones para añadir nuevas entradas.

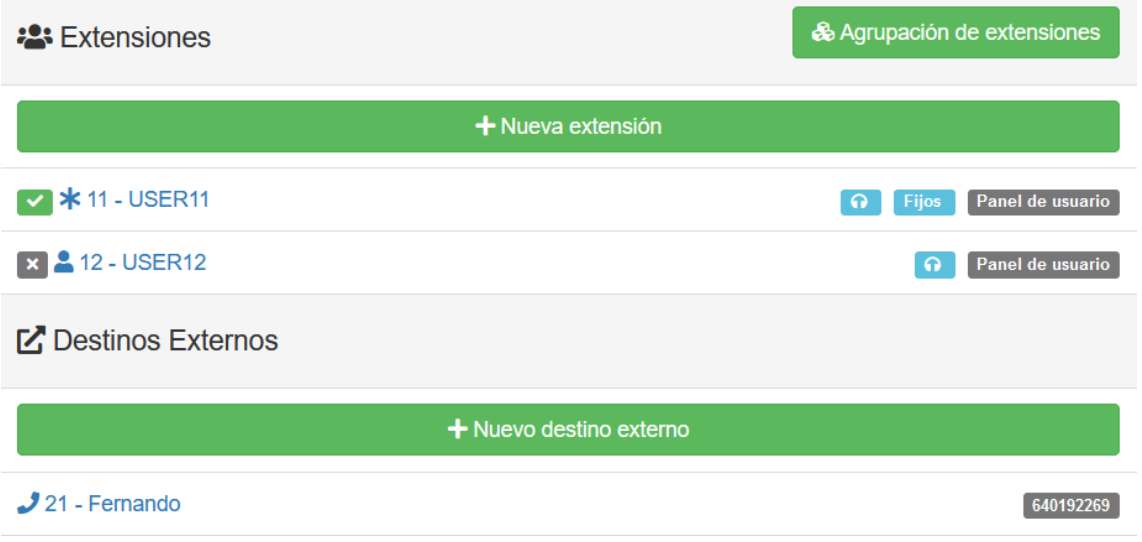

#### <span id="page-8-2"></span>Agrupar Extensiones

Pulsando el botón Agrupación de extensiones accederá al apartado de configuración de las agrupaciones<sup>2</sup>. Disponemos de una cabecera con un botón **Nueva Agrupación** para crear una nueva agrupación. Además debajo de la cabecera tenemos los botones para **editar** o **borrar** una agrupación.

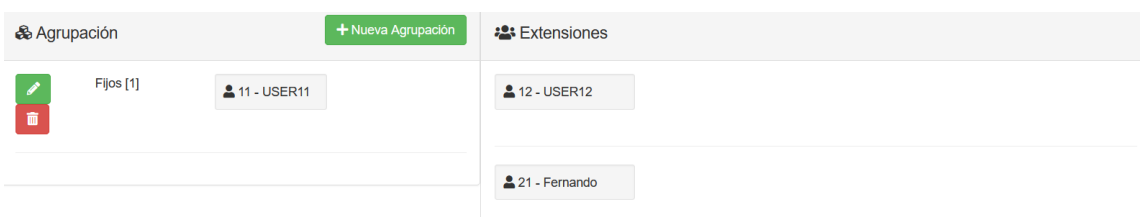

#### <span id="page-8-3"></span>Crear Agrupación

 $\overline{a}$ 

Para crear una agrupación nueva clicaremos en el botón **Nueva Agrupación** para acceder al formulario de creación de la agrupación.

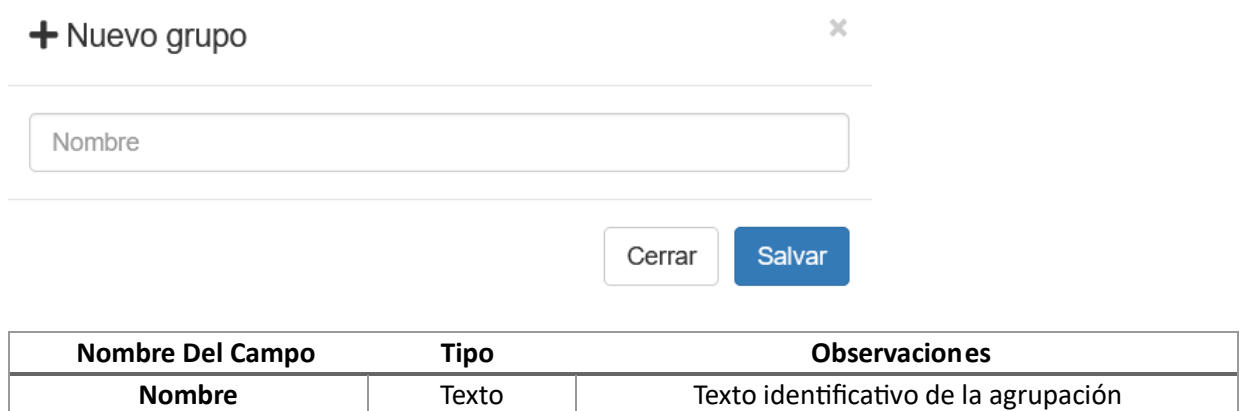

<sup>2</sup> Las agrupaciones sirven tan solo para asignar una etiqueta única a las extensiones para localizarlas visualmente más rápido en el listado.

## <span id="page-9-0"></span>Editar Agrupación

Para editar una agrupación clicaremos sobre el botón del lápiz para acceder al formulario de edición de la agrupación.

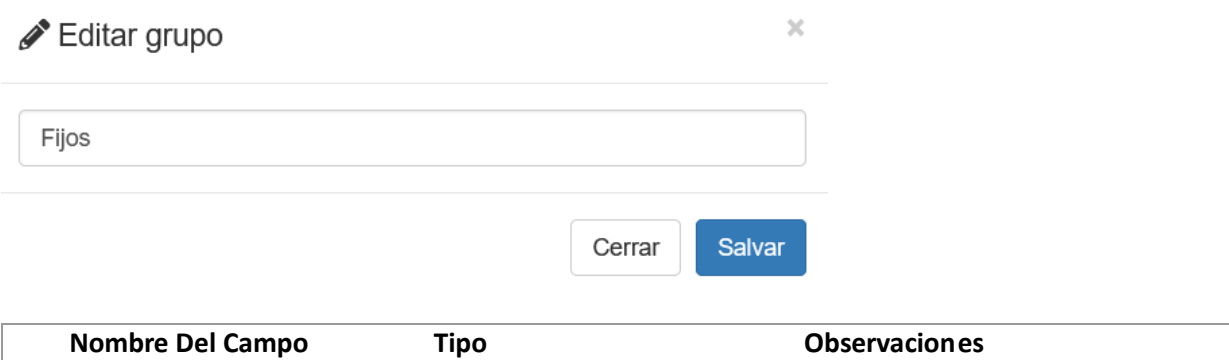

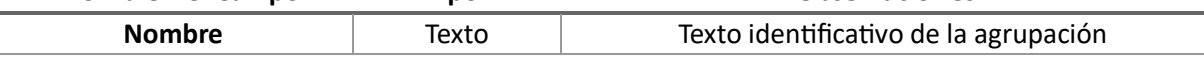

## <span id="page-9-1"></span>Borrar Agrupación

Pulsando sobre **Borrar** se eliminará la agrupación no sin antes confirmar el borrado.

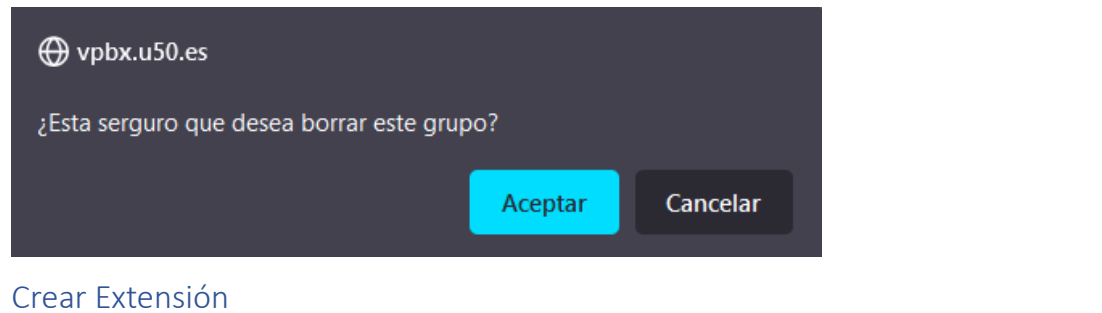

## <span id="page-9-2"></span> $\bullet$  Nueva extensión

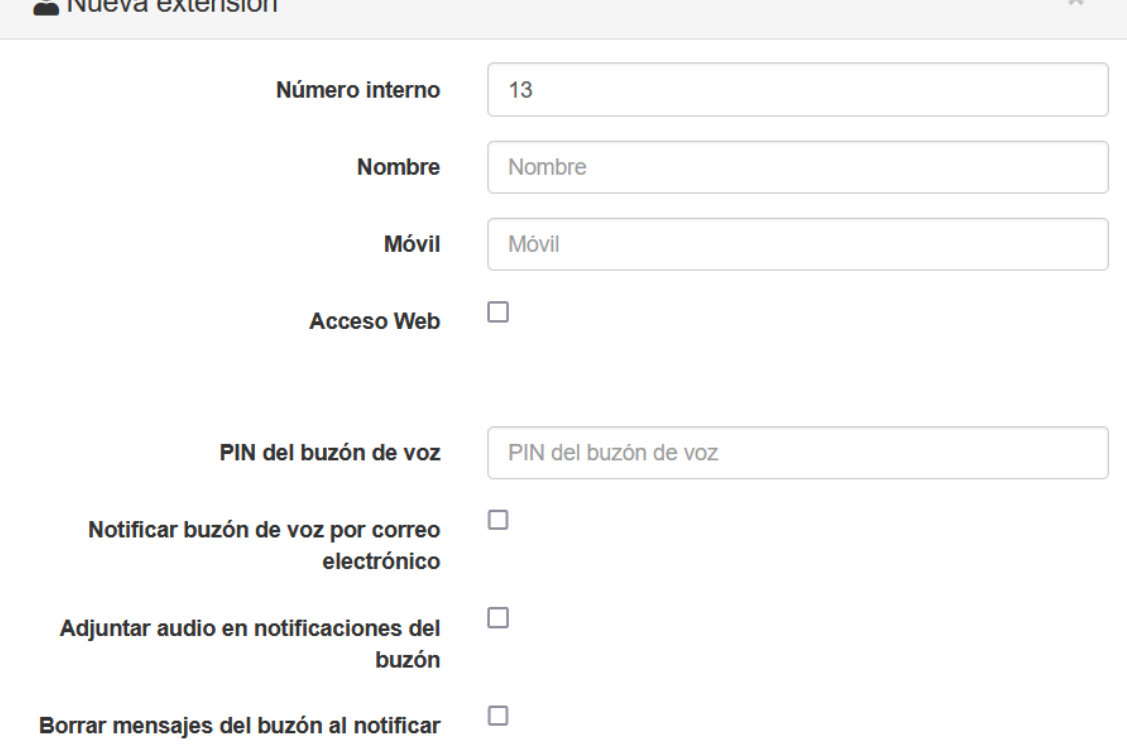

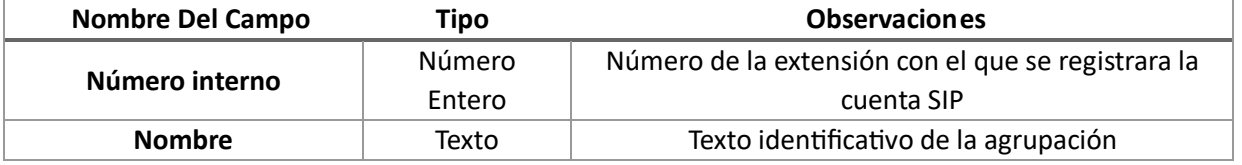

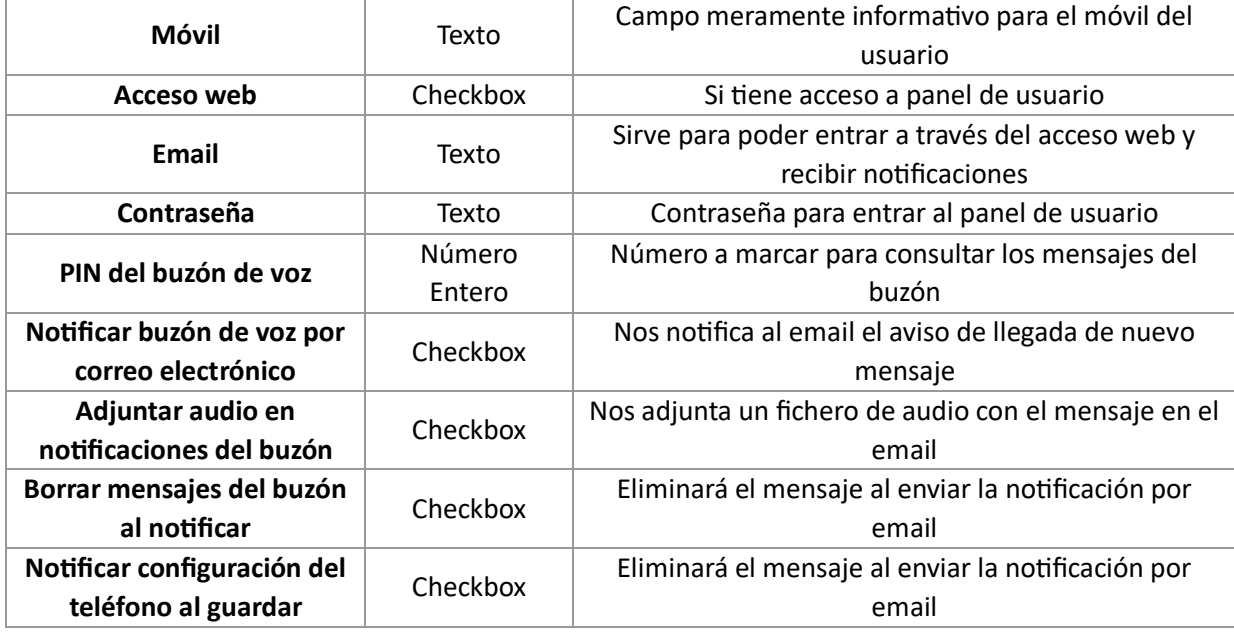

Al final del formulario dispone de dos botones **Cancelar** y **Guardar** para **cancelar** la edición o **guardar** la extensión.

#### <span id="page-10-0"></span>Opciones Avanzadas

Dispone de un botón **Avanzado** que nos permite configurar también una serie de opciones avanzadas de la extensión.

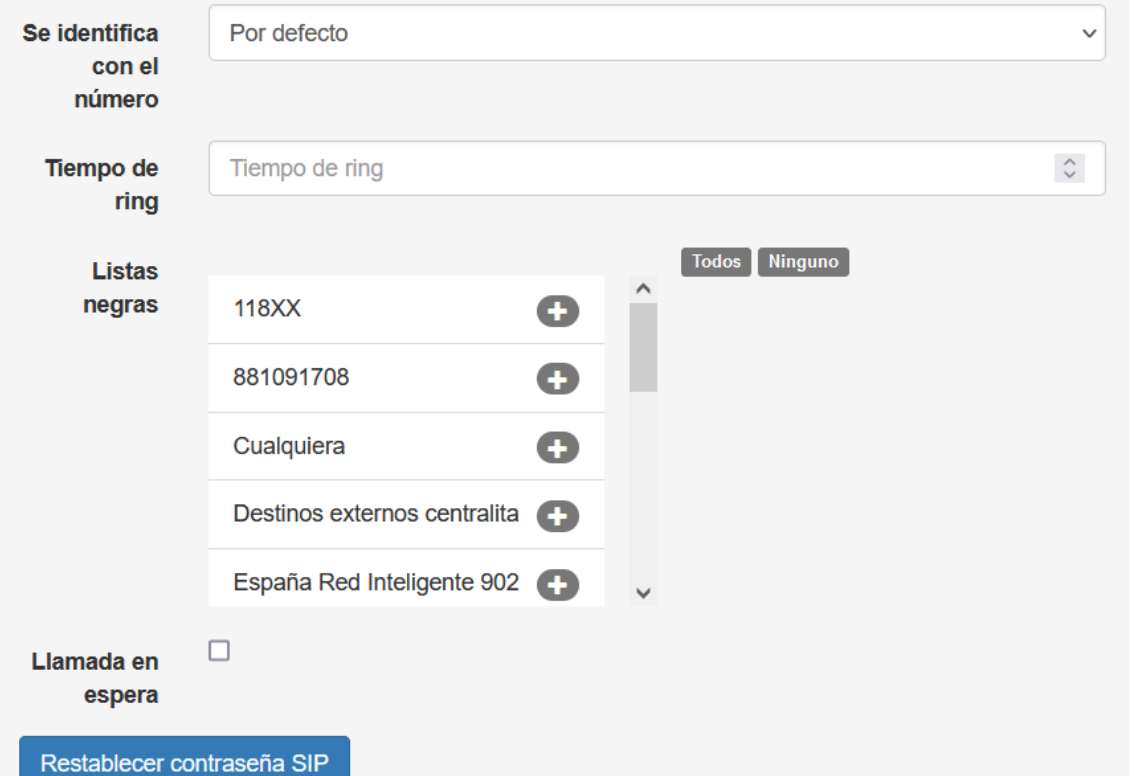

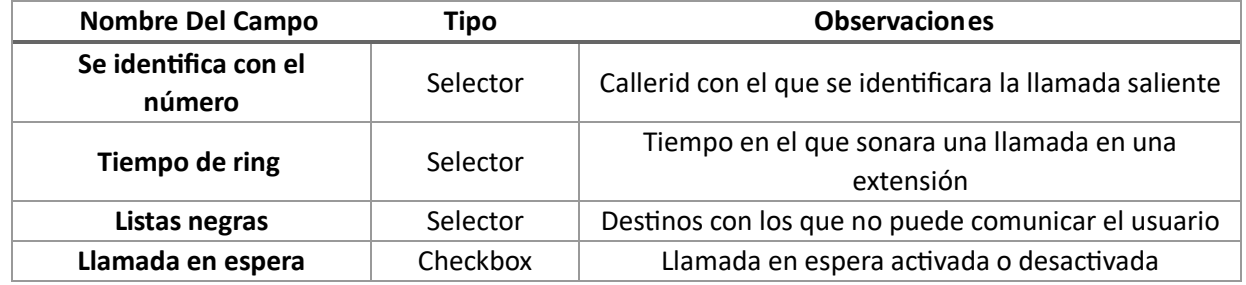

Dispone de un botón **Restablecer contraseña SIP** que permite resetear la contraseña SIP de la extensión.

### <span id="page-11-0"></span>Códigos QR

Dispone del botón **QR para Zoiper** que permite visualizar el código QR1 para registrar la extensión en la aplicación **Zopier**

El botón QR **para GS Wave** que permite enviar al email del responsable de la centralita el código QR para registrar la extensión en la aplicación **Grandstream GS Wave**.

#### <span id="page-11-1"></span>Editar Extensión

Puede editar una extensión pulsando sobre el número de la extensión en el listado de extensiones para acceder al formulario de edición de la extensión.

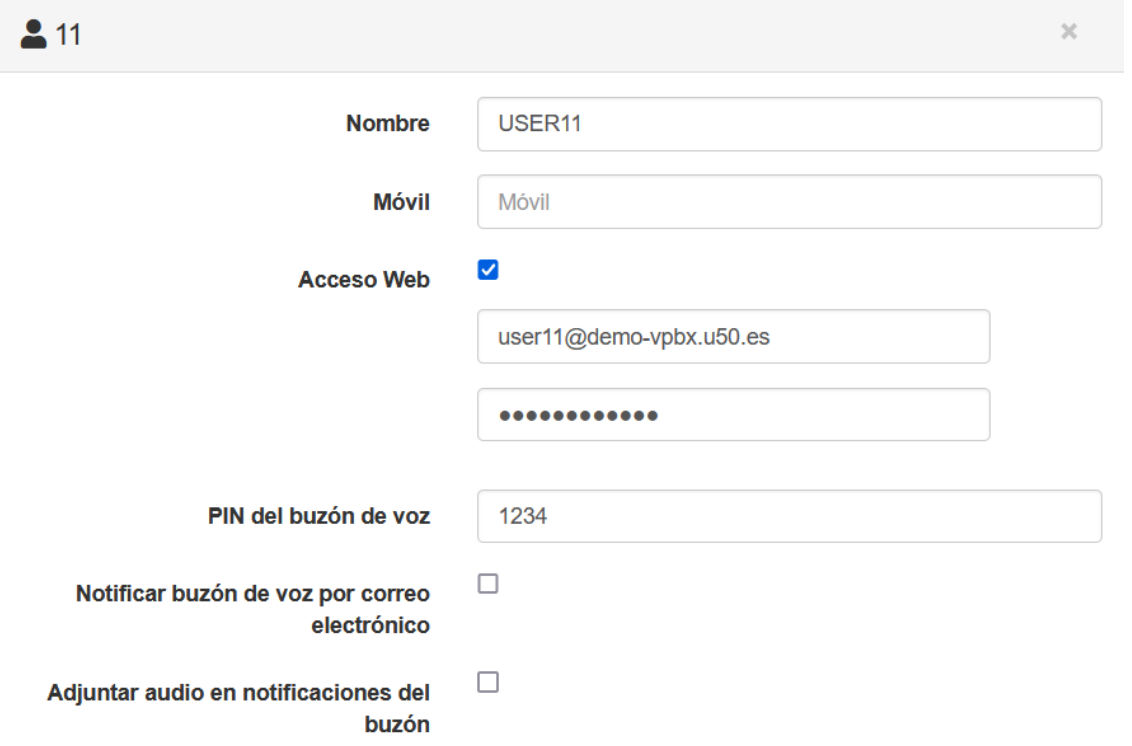

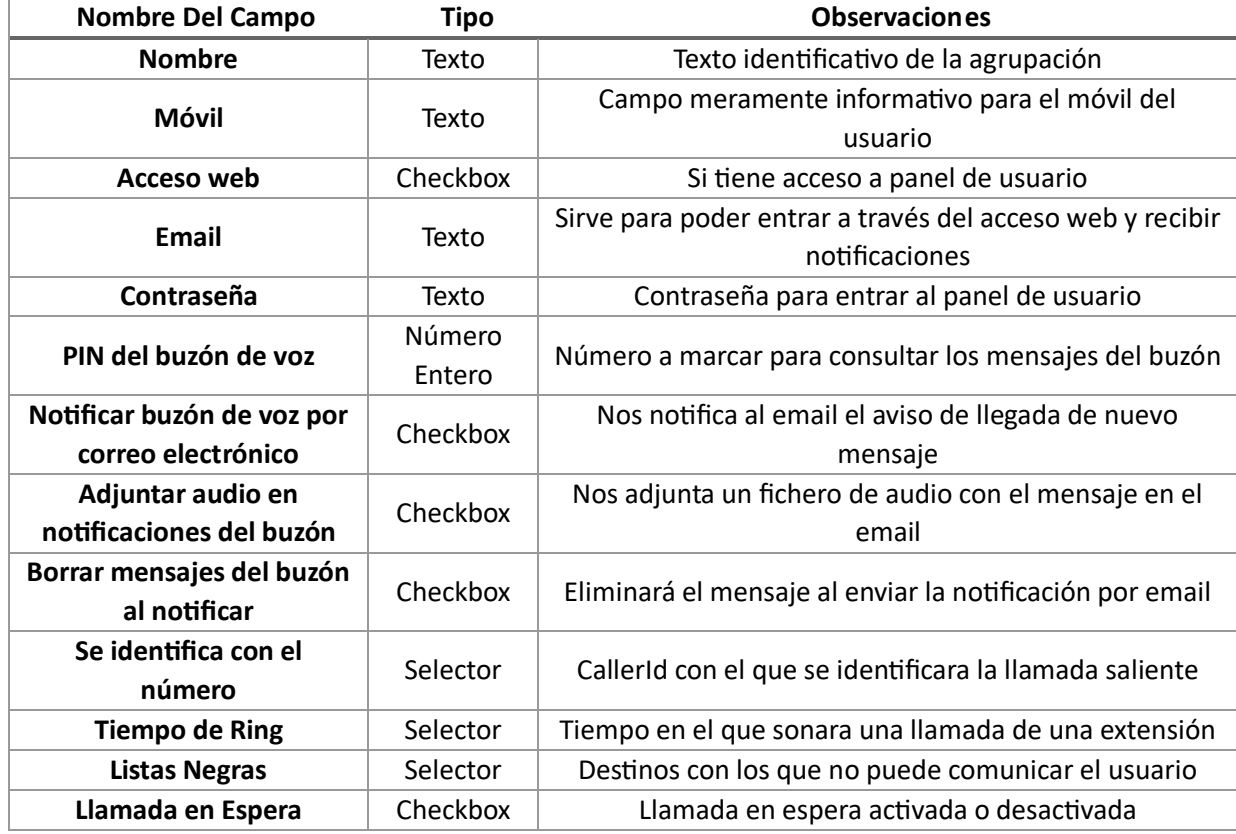

Dispone del botón **QR para Zoiper** que permite visualizar el **código QR** para registrar la extensión en la aplicación **Zopier** y el botón **QR para GS Wave** que permite enviar al mail del responsable de la centralita el **código QR** para registrar la extensión en la aplicación **Grandstream GS Wave**.

Además disponemos de los botones de **Cancelar**, **Eliminar** y **Guardar** además del botón **Notificar configuración del teléfono a admin@demo-vpbx.u50.es** para enviar un email con los datos de registro.

### <span id="page-12-0"></span>Eliminar Extensión

Pulsando sobre **Borrar** se eliminará la extensión<sup>3</sup> no sin antes confirmar el borrado.

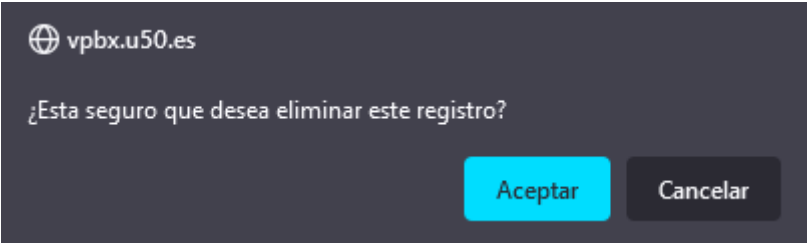

#### <span id="page-12-1"></span>Crear Destino Externo

1

Para crear un destino externo nuevo clicaremos en el botón **Nuevo destino externo** para acceder al formulario de creación del destino externo.

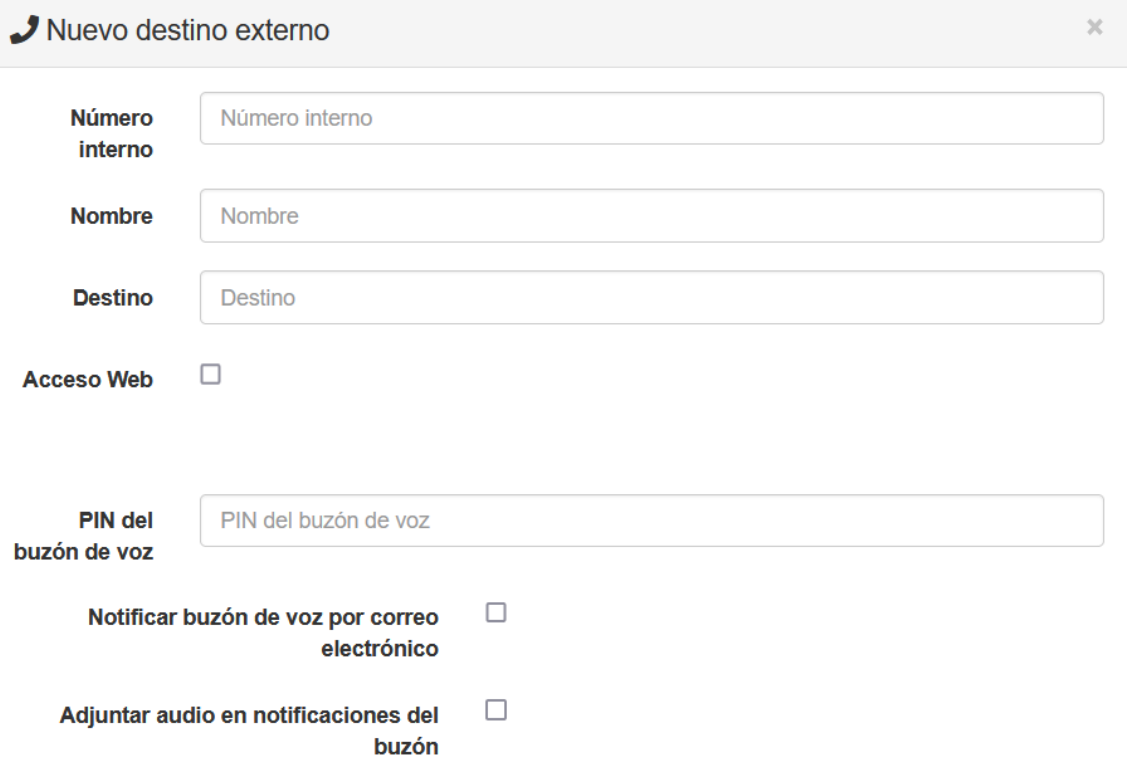

<sup>3</sup> Si la extensión está en uso en algún lugar de la centralita no nos dejará borrarla. Primero tendremos que reconfigurar aquellas secciones de la centralita que hagan uso de la extensión para dejar de usarla por completo.

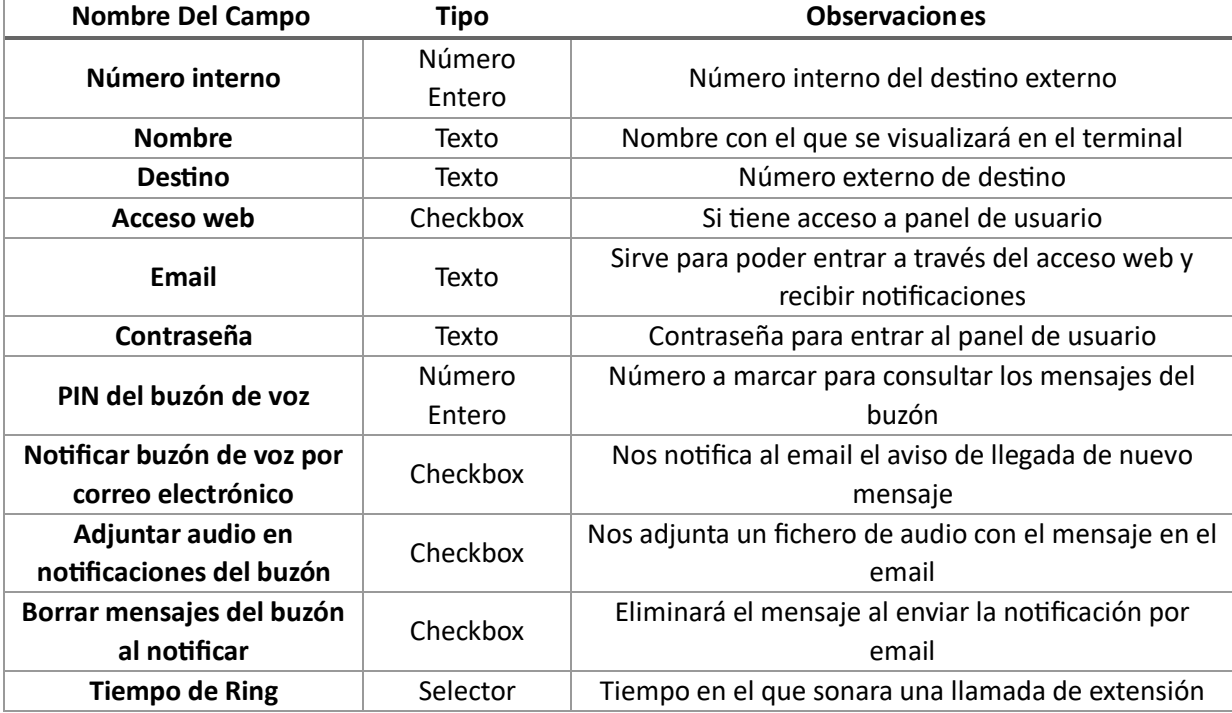

Al final del formulario dispone de los botones **Cancelar**, **Eliminar** y **Guardar** para cancelar la edición, eliminar o guardar el destino externo.

#### <span id="page-13-0"></span>Editar Destino Externo

Puede editar un destino externo pulsando **sobre el número del destino externo** en el listado de destinos externos para acceder al formulario de edición del destino externo.

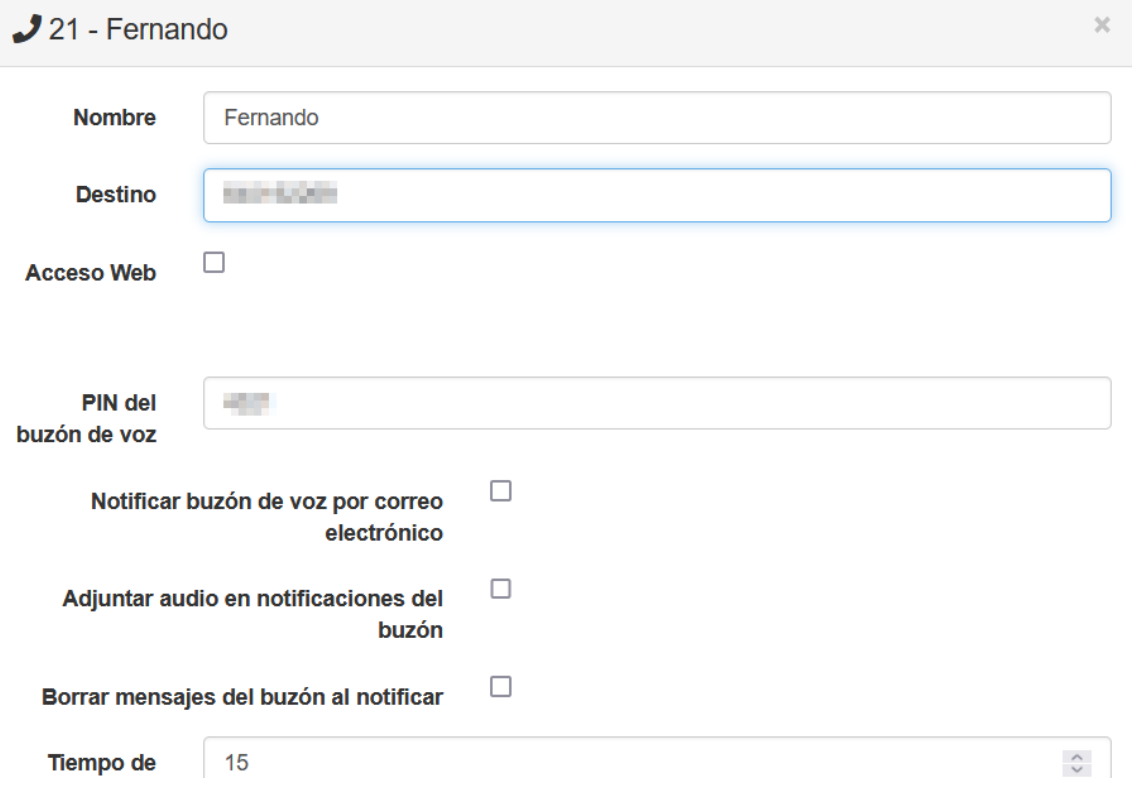

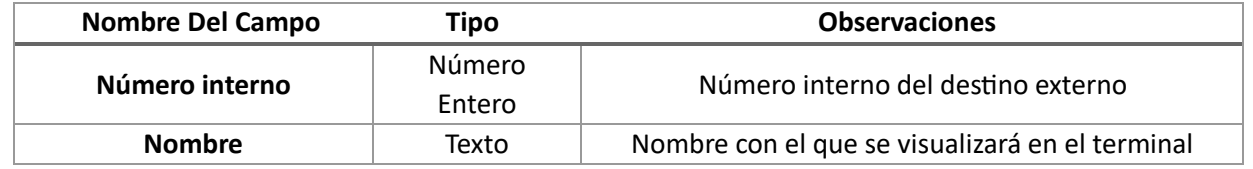

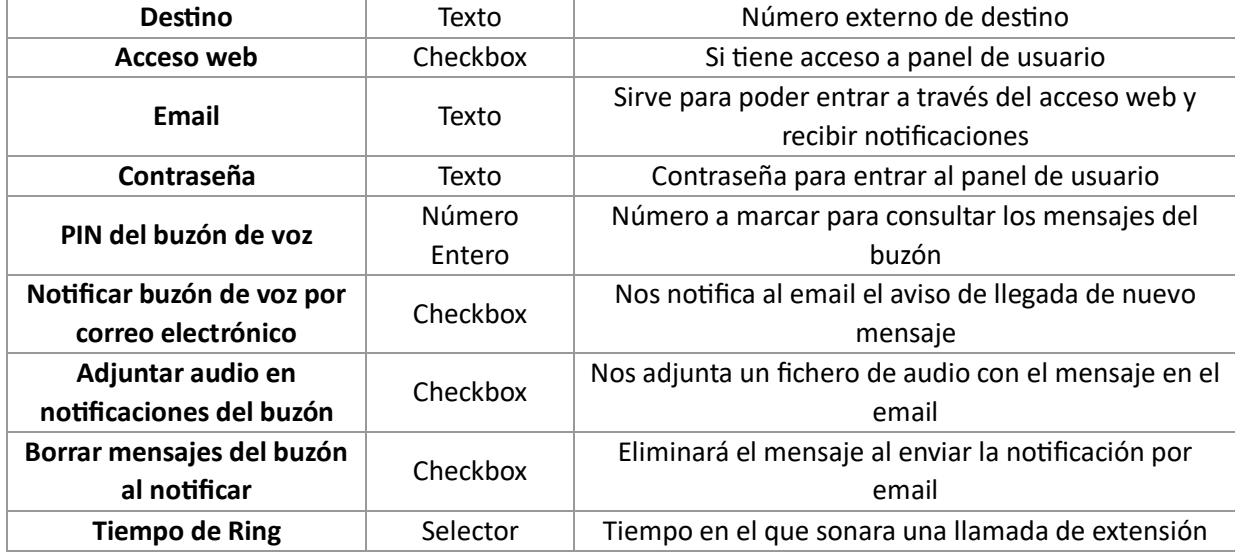

#### <span id="page-14-0"></span>Eliminar Destino Externo

1

Pulsando sobre **Borrar** se eliminará el destino externo<sup>4</sup> no sin antes confirmar el borrado.

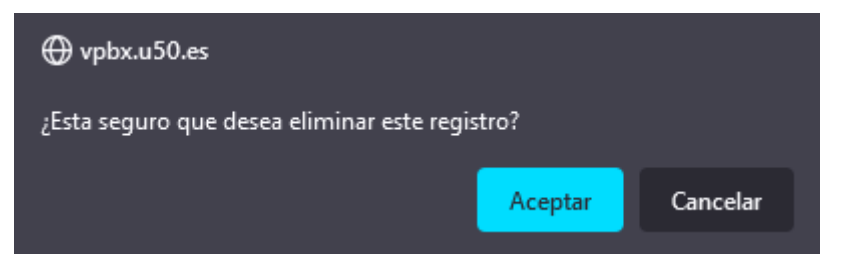

<sup>4</sup> Si la extensión está en uso en algún lugar de la centralita no nos dejará borrarla. Primero tendremos que reconfigurar aquellas secciones de la centralita que hagan uso de la extensión para dejar de usarla por completo.

## <span id="page-15-0"></span>Grupos de Llamada

Los grupos de llamada<sup>s</sup> sirven para enrutar una llamada a múltiples extensiones, ya sea llamando a todas las extensiones a la vez o una a una.

## <span id="page-15-1"></span>Panel Principal

En la cabecera vemos un botón **Nuevo Grupo de llamada** para **añadir** un nuevo grupo de llamada. En el propio listado de los grupos vemos el **botón de lápiz** para **editar** el grupo de llamada correspondiente.

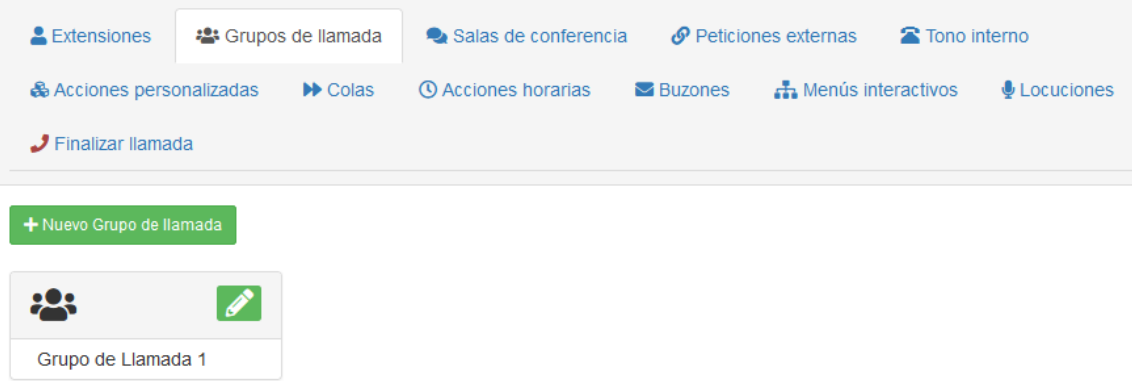

### <span id="page-15-2"></span>Crear Grupo de Llamada

1

Para crear un grupo de llamada nuevo clicaremos en el botón **Nuevo Grupo de llamada** para acceder al formulario de creación del grupo de llamada.

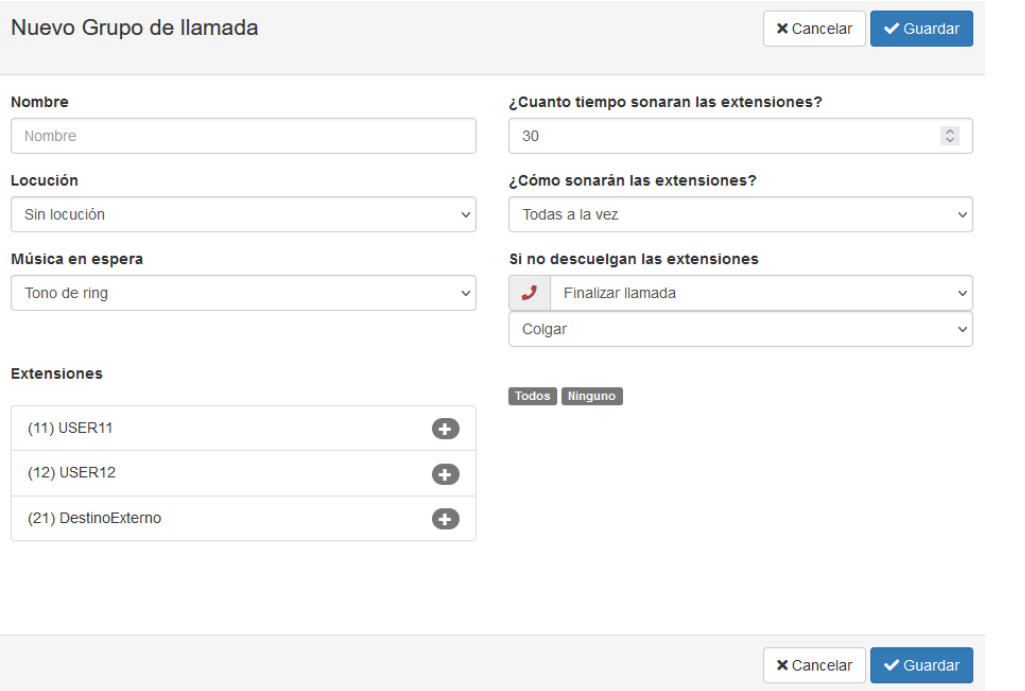

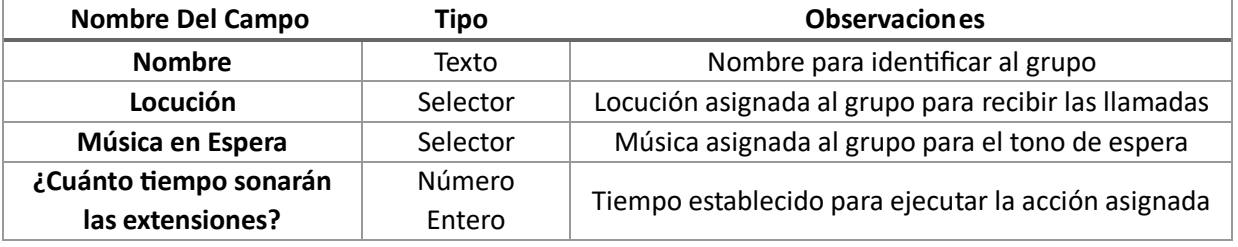

5 Si una extensión recibe una llamada a través de un grupo de llamada y no contesta **NO** se realiza notificación de llamada perdida a la extensión aunque tenga esa función activada en su configuración de extensión.

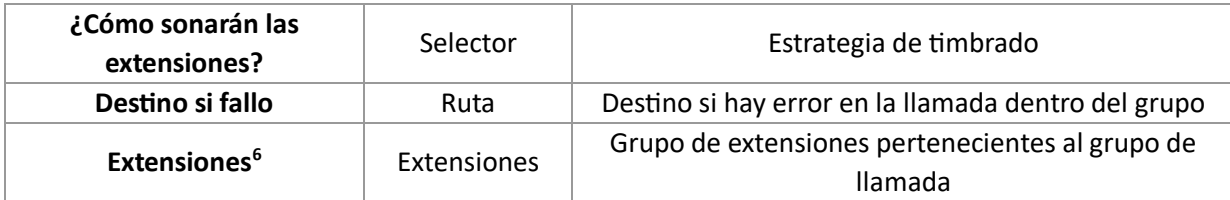

#### <span id="page-16-0"></span>Estrategia de Timbrado

 $\overline{a}$ 

Configuraremos la estrategia de timbrado con el campo **¿Cómo sonarán las extensiones?** que puede tomar los valores: **Todas a la vez, En orden, una detrás de otra o Aleatorio.**

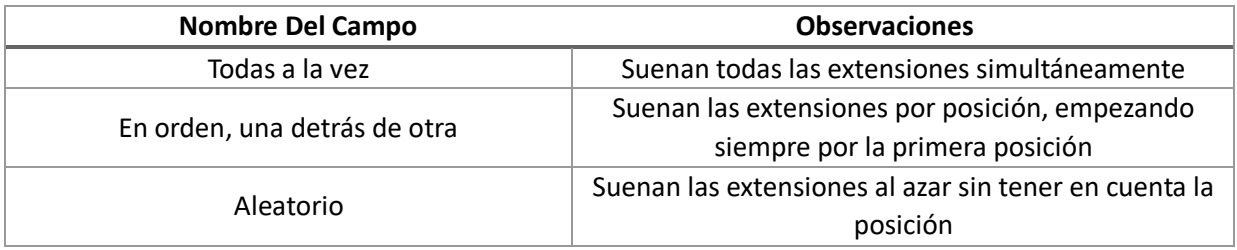

#### ¿Cómo sonarán las extensiones?

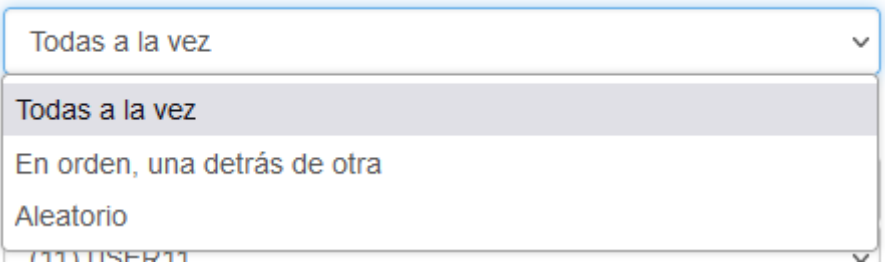

<sup>6</sup> Disponemos de unos botones **Todos** y **Ninguno** con los que podemos añadir con un solo click todas las extensiones al grupo o eliminar con un solo click todas las extensiones del grupo.

## <span id="page-17-0"></span>Editar Grupo de Llamada

Puede usar el **botón de lápiz** del listado de grupos de llamada<sup>7</sup> para acceder al formulario de edición del grupo.

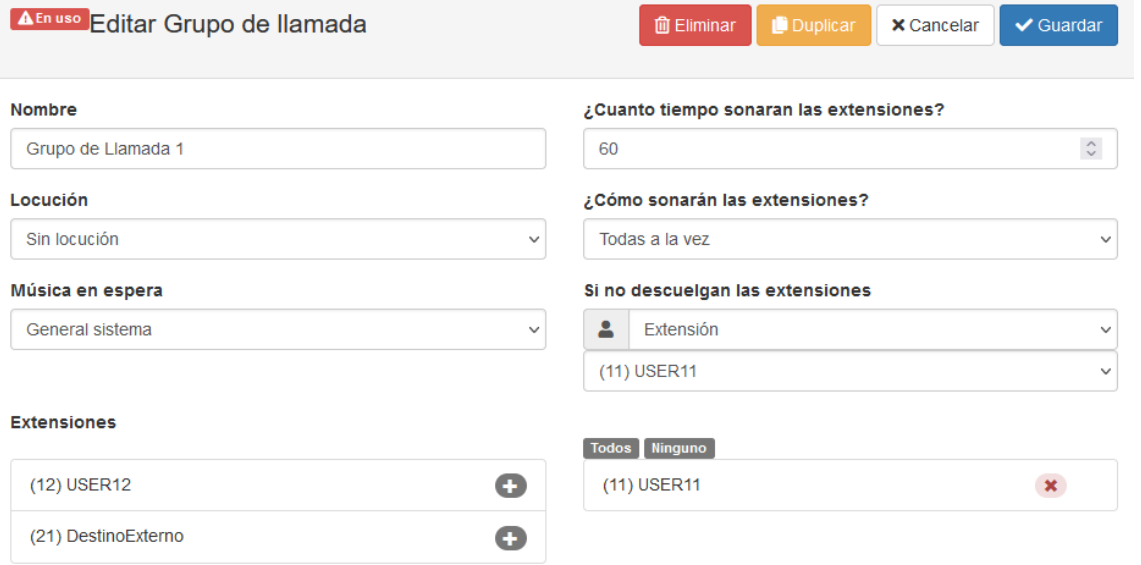

 $\overline{\mathbf{A}}$  En uso

1

 $\hat{u}$  Eliminar  $\vee$  Guardar  $\times$  Cancelar

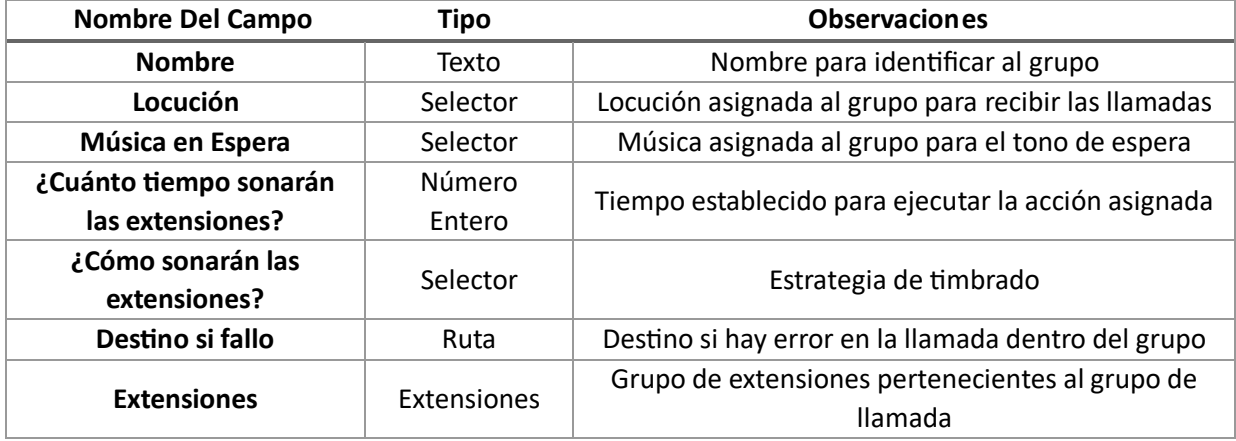

Además disponemos de los botones de **Eliminar**, **Duplicar**, **Cancelar** y **Guardar** para las acciones básicas del grupo.

<sup>7</sup> Si el grupo de llamada está en uso, en este formulario nos muestra una etiqueta **En uso** que al situarnos encima nos muestra la información de todos los lugares en que se usa el grupo.

## <span id="page-18-0"></span>Eliminar Grupo de Llamada

Pulsando sobre **Borrar** se eliminará el grupo de llamada<sup>8</sup> no sin antes confirmar el borrado.

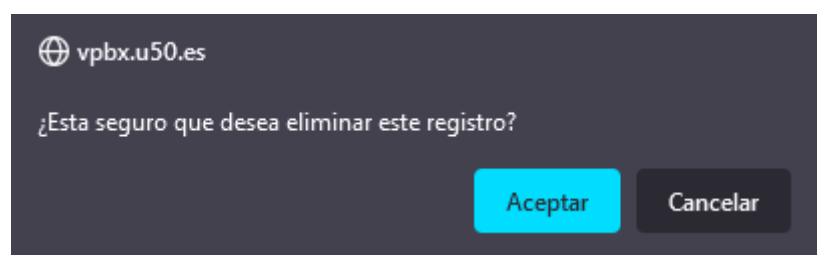

#### <span id="page-18-1"></span>Duplicar Grupo de Llamada

Si lo que desea es duplicar un grupo de llamada, puede usar el botón **Duplicar** del formulario de edición del grupo de llamada para realizar una copia del grupo.

Se creará un nuevo grupo de llamada idéntico con el mismo nombre precedido por **COPY**.

8 Si el grupo de llamada está en uso en algún lugar de la centralita no nos dejará borrarlo. Primero tendremos que reconfigurar aquellas secciones de la centralita que hagan uso del grupo de timbrado para dejar de usarlo por completo.

⊕ vpbx.u50.es El objeto esta referenciado en la centralita, no puede borrarse. Para ver sus referencias, entre en el elemento.

 $\Box$  No permitir que vpbx.u50.es vuelva a preguntar

 $\overline{a}$ 

Aceptar

## <span id="page-19-0"></span>Acciones Horarias

Las acciones horarias nos sirven para definir el comportamiento de un elemento del sistema si se cumple o no **una condición de tiempo**.

### <span id="page-19-1"></span>Panel Principal

Disponemos de una cabecera con un botón **Nueva Acción Horaria** para añadir una nueva acción horaria.

Además disponemos de un listado de las acciones horarias las cuales mediante el **botón del lápiz** podemos **editar**

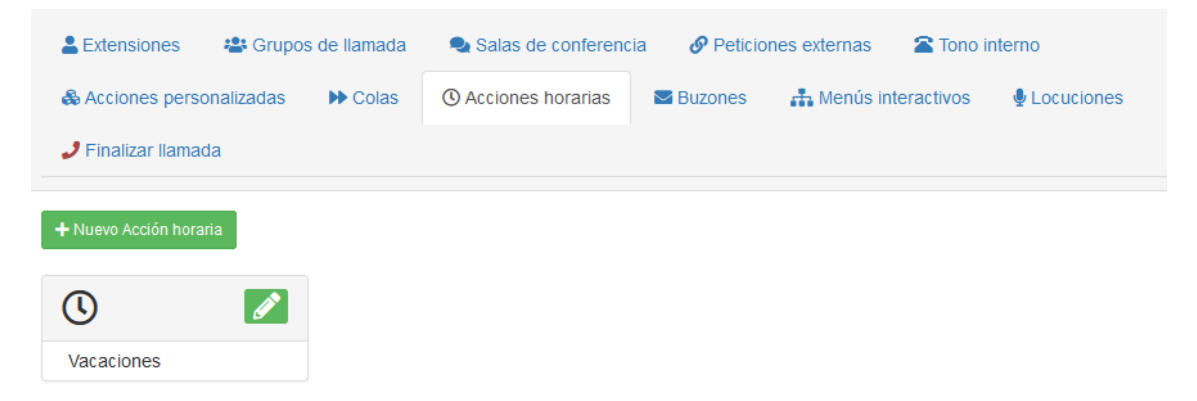

#### <span id="page-19-2"></span>Crear Acción Horaria

Para crear una acción horaria nueva clicaremos en el botón **Nueva acción horaria** para acceder al formulario de creación de la acción horaria.

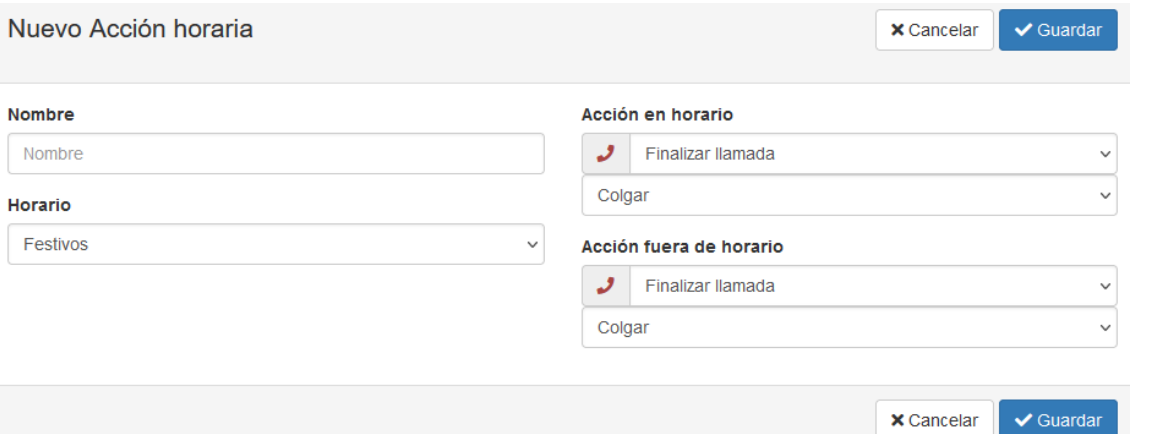

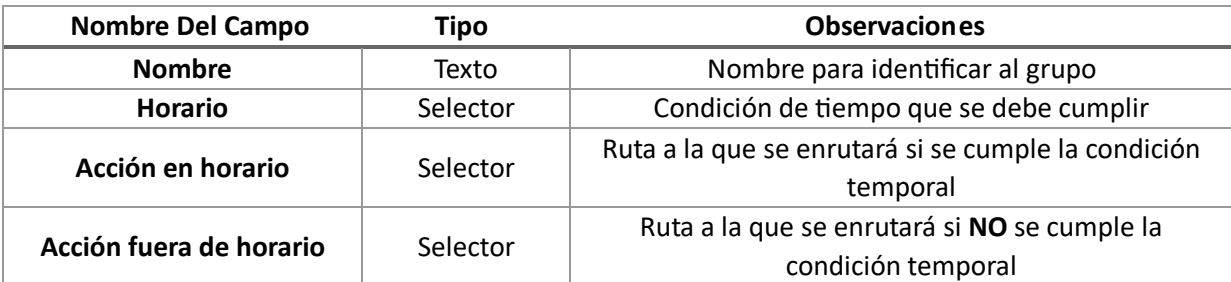

#### <span id="page-20-0"></span>Editar Acción Horaria

Para editar una acción horaria nueva clicaremos en el **botón del lápiz** para acceder al formulario de edición de la acción horaria.

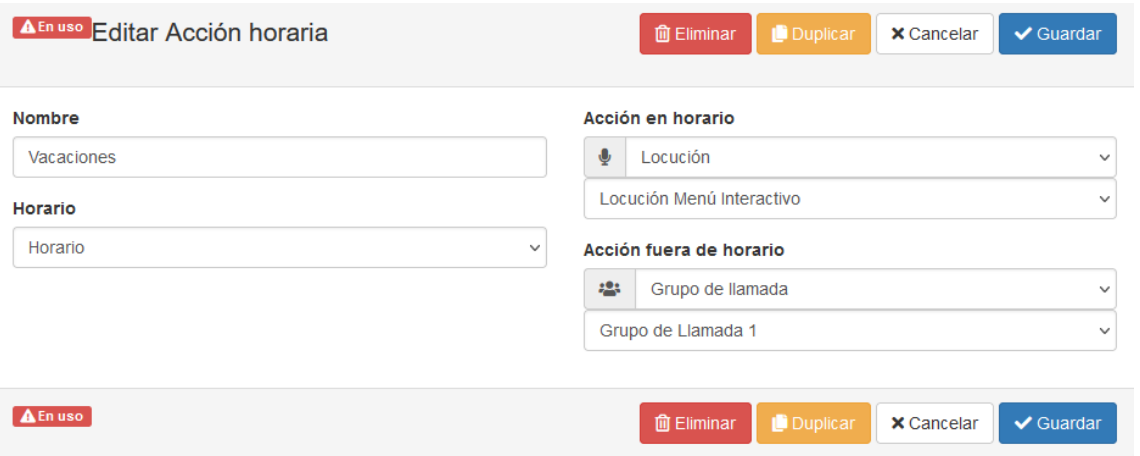

Además disponemos de los botones de **Eliminar**, **Duplicar**, **Cancelar** y **Guardar** para las acciones básicas de la acción.

#### <span id="page-20-1"></span>Borrar Acción Horaria

Pulsando sobre **Borrar** se eliminará el grupo de llamada<sup>9</sup> no sin antes confirmar el borrado.

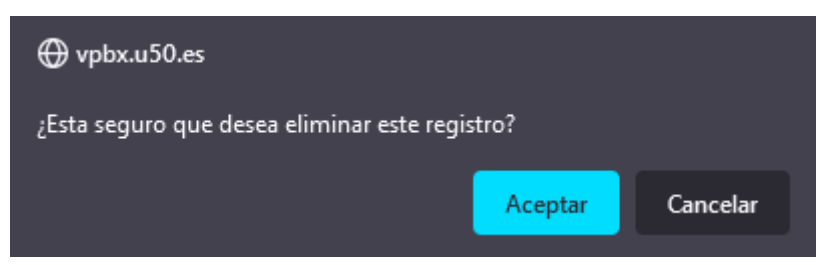

#### <span id="page-20-2"></span>Duplicar Acción Horaria

Si lo que desea es duplicar una acción horaria, puede usar el botón **Duplicar** del formulario de edición de la acción horaria para realizar una copia de la acción.

Se creará una nueva acción horaria idéntica con el mismo nombre precedido por **COPY**.

9 Si la acción horaria está en uso en algún lugar de la centralita no nos dejará borrarlo. Primero tendremos que reconfigurar aquellas secciones de la centralita que hagan uso de la acción horaria para dejar de usarlo por completo.

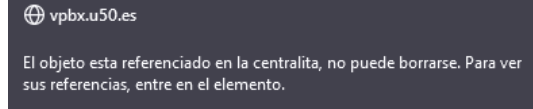

No permitir que vpbx.u50.es vuelva a preguntar

 $\overline{a}$ 

## <span id="page-21-0"></span>Buzones Personalizados

Un buzón personalizado es un buzón asociado a una extensión que incluye una locución personalizada.

## <span id="page-21-1"></span>Panel Principal

Disponemos de una cabecera con un botón **Nueva Buzón Personalizado** para añadir un nuevo buzón personalizado

Además disponemos de un listado de los buzones personalizados los cuales mediante el **botón del lápiz** podemos **editar.**

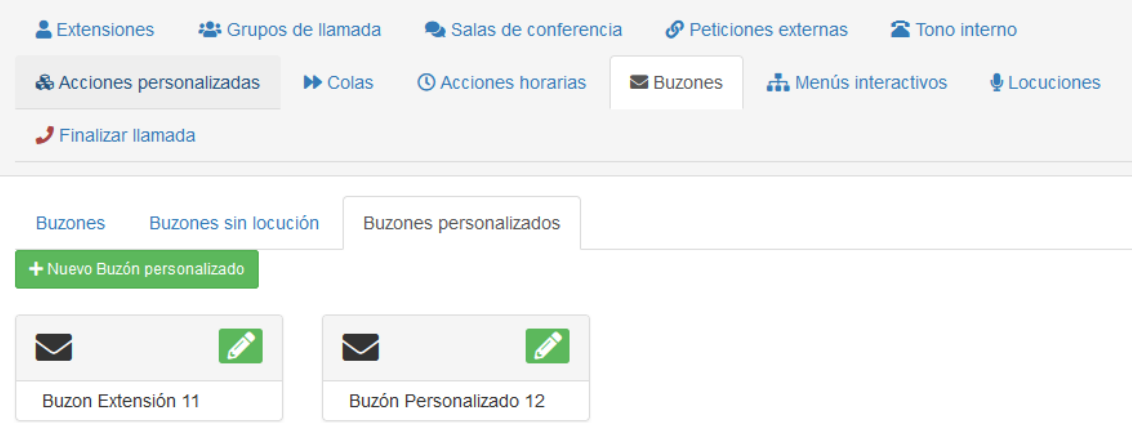

#### <span id="page-21-2"></span>Crear Buzón Personalizado

Para crear un buzón personalizado nuevo clicaremos en el botón **Nuevo Buzón personalizado** para acceder al formulario de creación del buzón personalizado.

 $\vee$  Guardar

 $\times$  Cancelar

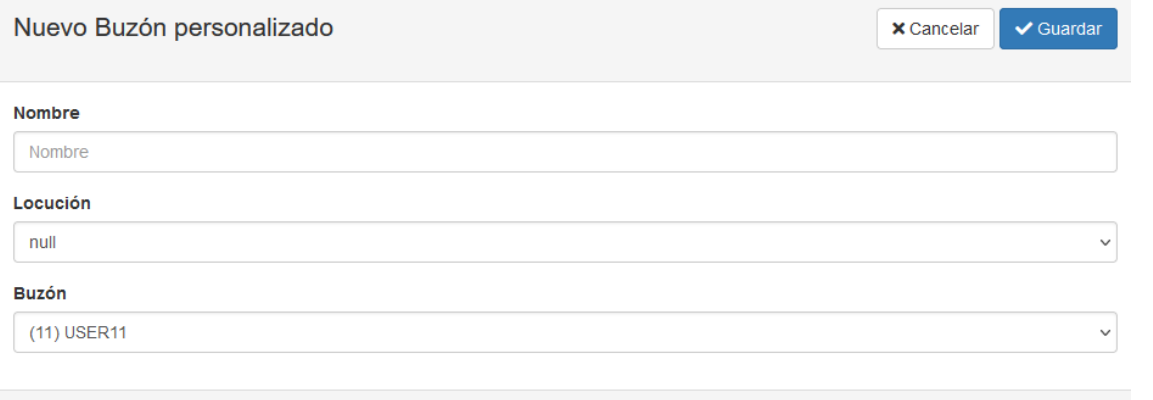

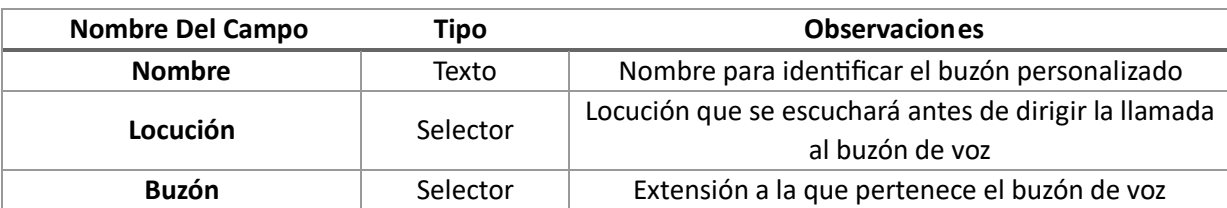

### <span id="page-22-0"></span>Editar Buzón Personalizado

Puede usar el **botón del lápiz** del listado de buzones personalizados<sup>10</sup> para acceder al formulario de edición del buzón.

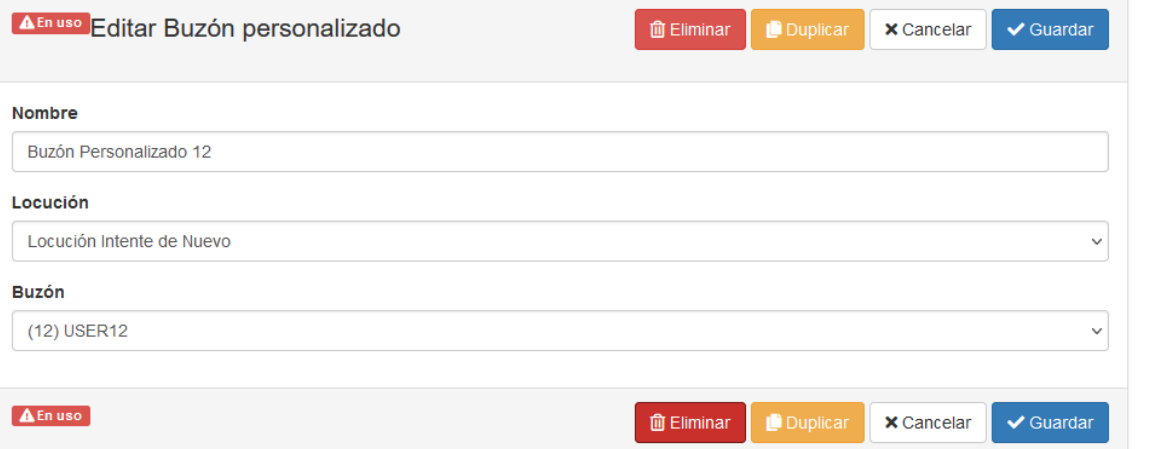

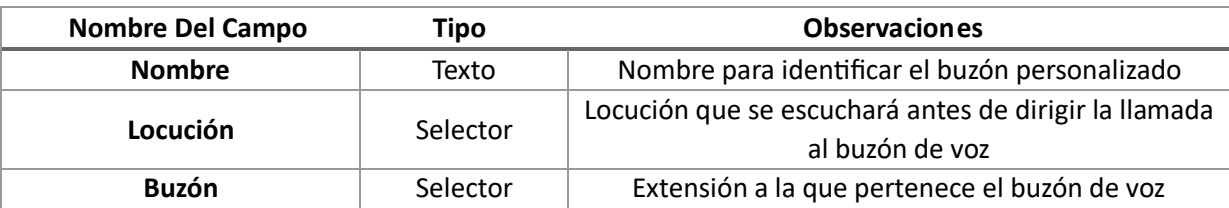

Además disponemos de los botones de **Eliminar**, **Duplicar**, **Cancelar** y **Guardar** para las acciones básicas del buzón personalizado.

#### <span id="page-22-1"></span>Eliminar Buzón Personalizado

Pulsando sobre **Borrar** se eliminará el grupo de llamada<sup>11</sup> no sin antes confirmar el borrado.

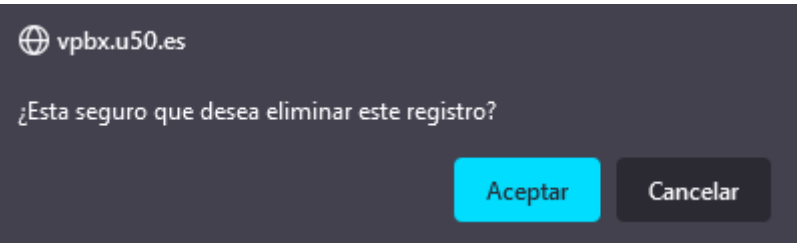

#### <span id="page-22-2"></span>Duplicar Buzón Personalizado

 $\overline{a}$ 

Si lo que desea es duplicar un buzón personalizado, puede usar el botón **Duplicar** del formulario de edición del buzón personalizado para realizar una copia de la acción.

Se creará un nuevo buzón personalizado idéntico con el mismo nombre precedido por **COPY**.

Aceptar

<sup>11</sup> Si el buzón personalizado está en uso en algún lugar de la centralita no nos dejará borrarlo. Primero tendremos que reconfigurar aquellas secciones de la centralita que hagan uso del buzón personalizado para dejar de usarlo por completo.

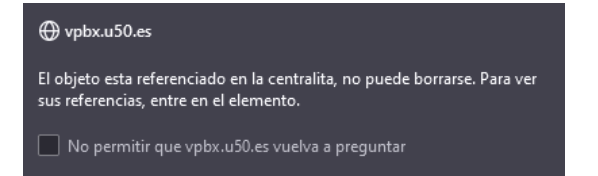

<sup>10</sup> Si el buzón personalizado está en uso, en este formulario nos muestra una etiqueta **En uso** que al situarnos encima nos muestra la información de todos los lugares en que se usa el buzón.

## <span id="page-23-0"></span>Menús Interactivos

Los menús interactivos sirven para enrutar una llamada a una operadora automática. Nos permite realizar diferentes configuraciones para enrutar la llamada de acuerdo a los códigos numéricos que puede introducir el llamante mediante marcaciones en su terminal.

#### <span id="page-23-1"></span>Panel Principal

Disponemos de una cabecera con un botón **Nueva Menú Interactivo** para añadir un nuevo menú interactivo

Además disponemos de un listado de los menús interactivos los cuales mediante el **botón del lápiz** podemos **editar.**

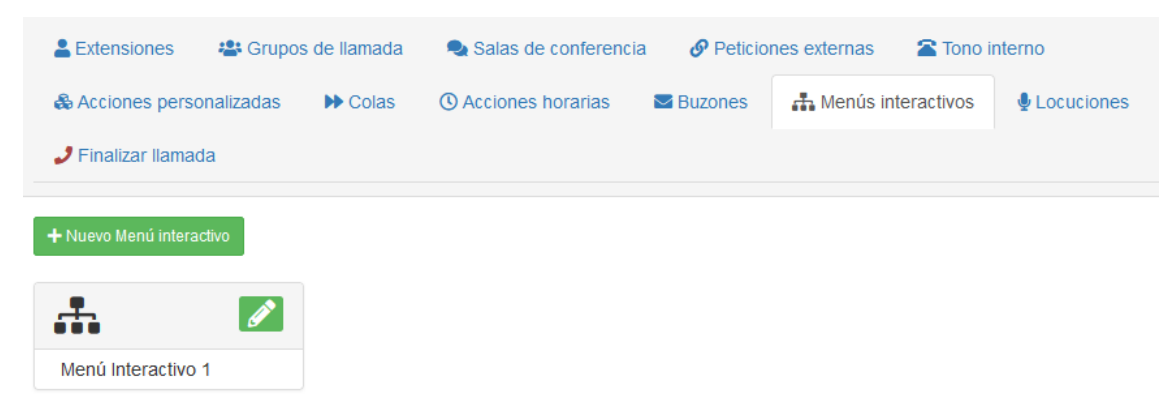

#### <span id="page-23-2"></span>Crear Menú Interactivo

Para crear un menú interactivo nuevo clicaremos en el botón **Añadir** para acceder al formulario de creación del menú interactivo.

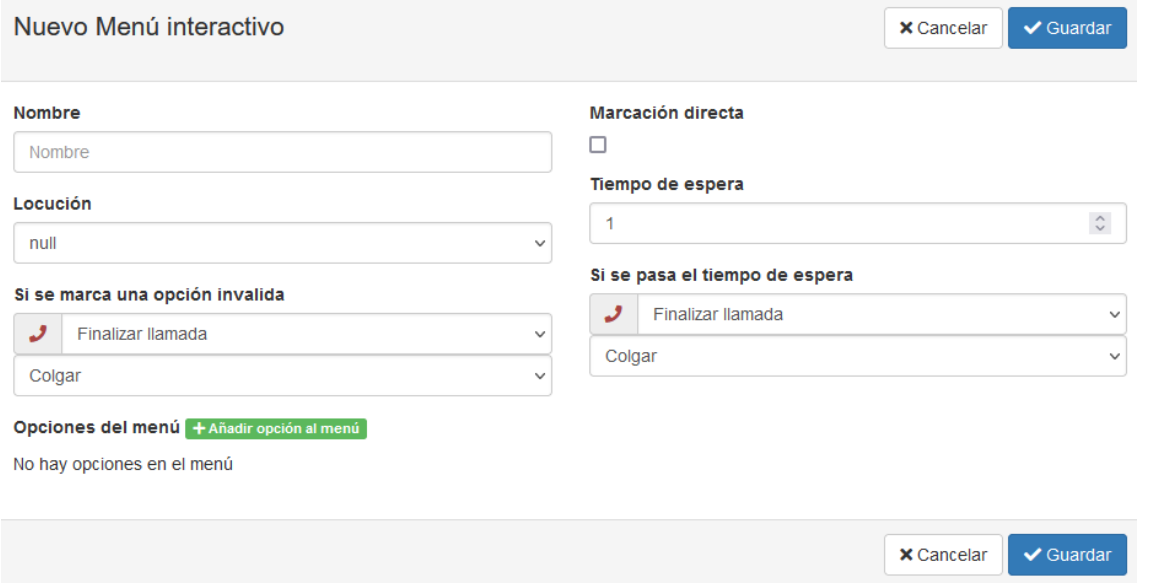

| <b>Nombre Del Campo</b>            | Tipo     | <b>Observaciones</b>                                                            |
|------------------------------------|----------|---------------------------------------------------------------------------------|
| <b>Nombre</b>                      | Texto    | Nombre para identificar el menú interactivo                                     |
| Locución                           | Selector | Locución que se escuchará antes de dirigir la llamada<br>en el menú interactivo |
| Si se marca una opción<br>inválida | Selector | Destino al que se enruta la llamada si la marcación<br>recibida no es válida    |
| Marcación directa <sup>12</sup>    | Checkbox | Si quien llama puede contactar directamente con<br>una extensión                |

<sup>1</sup> 12 Si esta opción está marcada, quien llama podrá marcar el número de una extensión de la centralita, si la conoce, para hablar directamente con la extensión.

Si existe una opción de menú con el mismo número que una extensión, tendrá preferencia esa ruta sobre el enrutamiento a la extensión. Esto nos permite, por ejemplo, evitar que se pueda contactar directamente con directivos de una empresa.

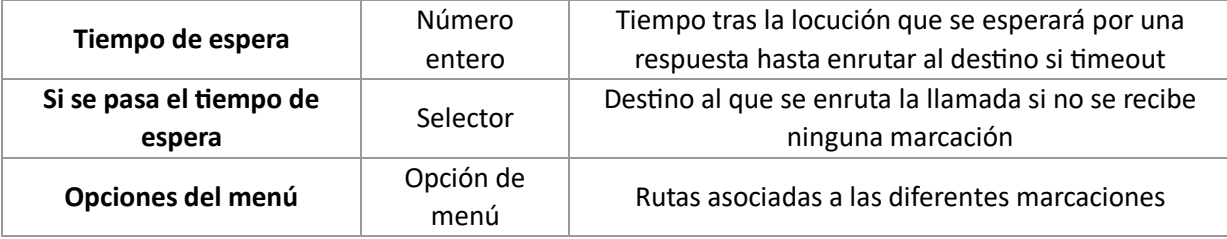

#### <span id="page-24-0"></span>Opciones de Menú

Con las opciones del menú podemos configurar diferentes rutas asociadas a las respuestas obtenidas del llamante mediante marcaciones en su terminal

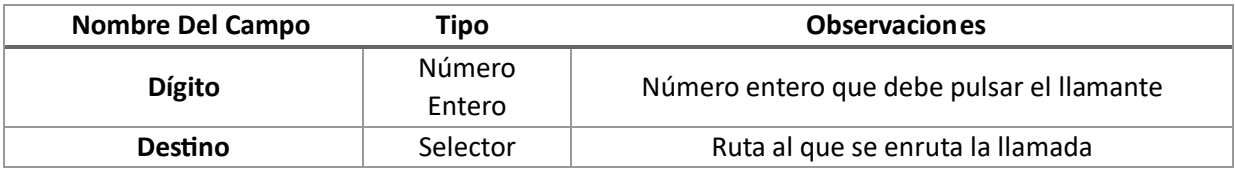

Disponemos de un botón **Añadir opción al menú** para añadir nuevas opciones al menú. En el listado de opciones disponemos de un **botón 1** con el número de opción que podremos pulsar para **editar** la opción.

#### <span id="page-24-1"></span>*Añadir Opción para Menú*

Para crear una opción del menú nueva clicaremos en el botón **Añadir opción al menú** para acceder al formulario de creación de la opción.

En el formulario seleccionamos el dígito de la opción de menú que queremos añadir y le asignamos una ruta.

 $\overline{\times}$ 

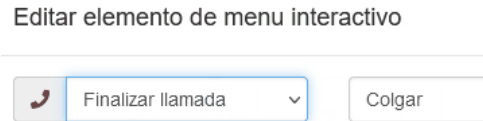

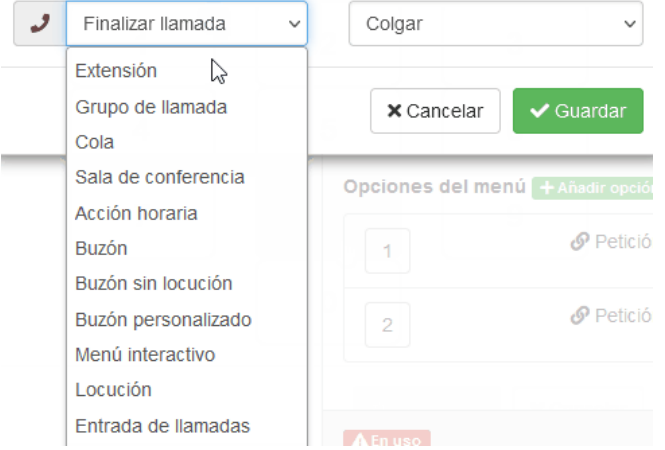

#### <span id="page-24-2"></span>*Editar Opción de Menú*

Para editar una opción del menú clicaremos en el **botón x** con el número de la opción del menú del listado que queramos editar.

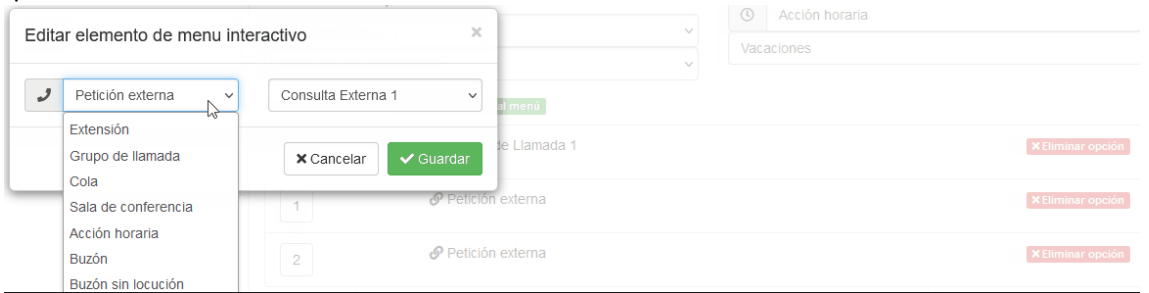

#### <span id="page-25-0"></span>*Eliminar Opción del Menú*

Para eliminar una opción del menú clicaremos en el botón **Eliminar opción** del listado de opciones del menú.

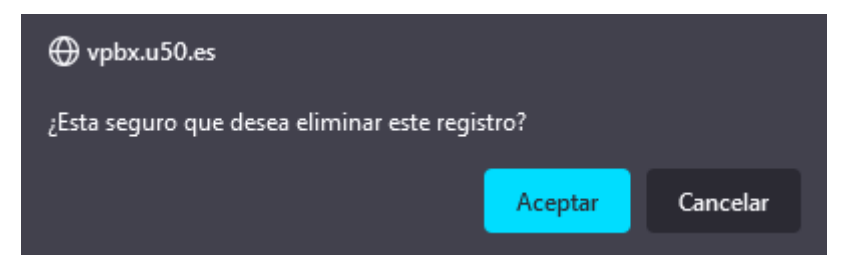

#### <span id="page-25-1"></span>Editar Menú Interactivo

1

Puede usar el **botón del lápiz** del listado de menús interactivos<sup>13</sup> para acceder al formulario de edición del buzón.

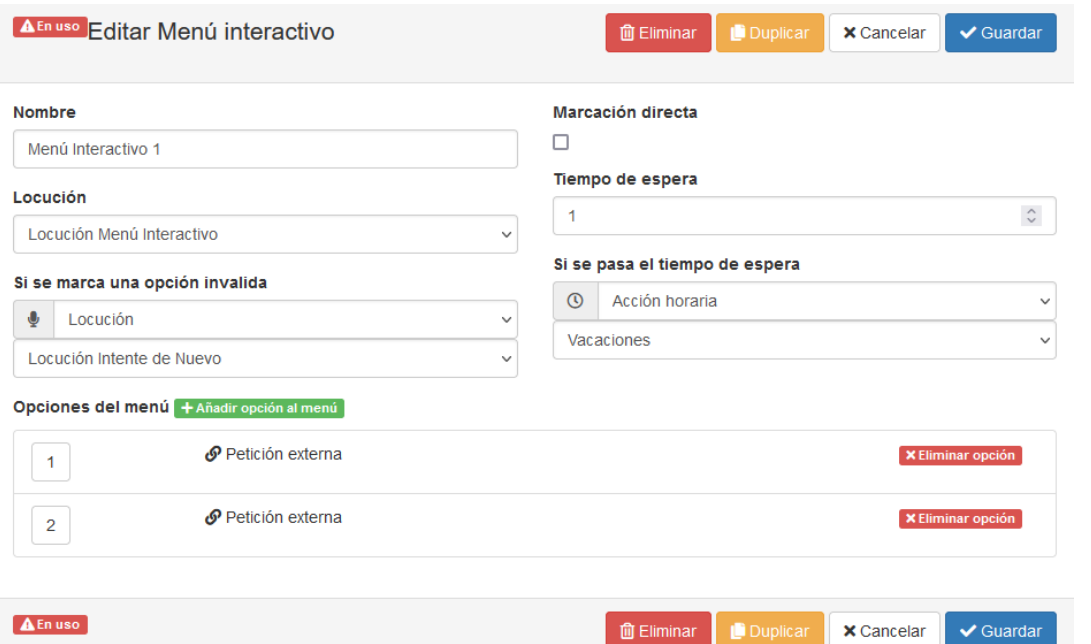

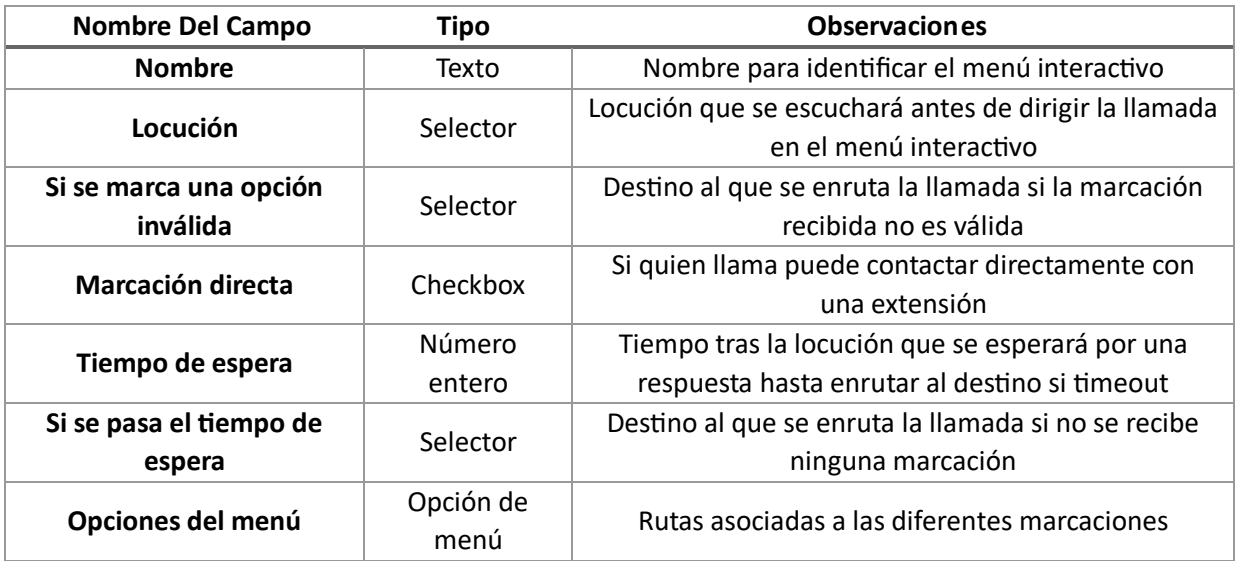

Además disponemos de los botones de **Eliminar**, **Duplicar**, **Cancelar** y **Guardar** para las acciones básicas del menú interactivo.

<sup>13</sup> Si el menú interactivo está en uso, en este formulario nos muestra una etiqueta **En uso** que al situarnos encima nos muestra la información de todos los lugares en que se usa el menú.

### <span id="page-26-0"></span>Eliminar Menú Interactivo

Pulsando sobre **Borrar** se eliminará el menú interactivo<sup>14</sup> no sin antes confirmar el borrado.

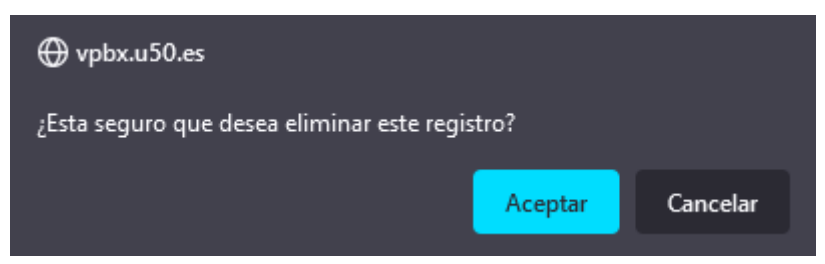

#### <span id="page-26-1"></span>Duplicar Menú Interactivo

Si lo que desea es duplicar un menú interactivo, puede usar el botón **Duplicar** del formulario de edición del menú interactivo para realizar una copia de la acción.

Se creará un nuevo menú interactivo idéntico con el mismo nombre precedido por **COPY**.

14 Si el menú interactivo está en uso en algún lugar de la centralita no nos dejará borrarlo. Primero tendremos que reconfigurar aquellas secciones de la centralita que hagan uso del menú interactivo para dejar de usarlo por completo.

El objeto esta referenciado en la centralita, no puede borrarse. Para ver sus referencias, entre en el elemento.

 $\Box$  No permitir que vpbx.u50.es vuelva a preguntar

 $\overline{a}$ 

⊕ vpbx.u50.es

## <span id="page-27-0"></span>Locuciones – Configuración

En este apartado nos permite de forma rápida configurar locuciones para el uso en el enrutado.

## <span id="page-27-1"></span>Panel Principal

Disponemos de una cabecera con un botón **Nueva Locución** para añadir una nueva locución

Además disponemos de un listado de las locuciones las cuales mediante el **botón del lápiz** podemos **editar.**

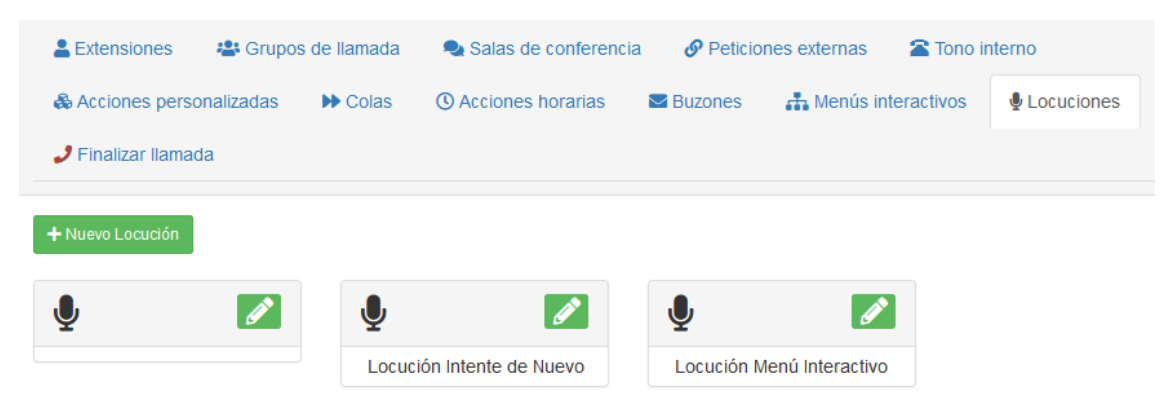

#### <span id="page-27-2"></span>Crear Locución

Para crear una locución nueva clicaremos en el botón **Nueva Locución** para acceder al formulario de creación de la locución.

Este botón nos ofrece 3 posibilidades para añadir la locución.

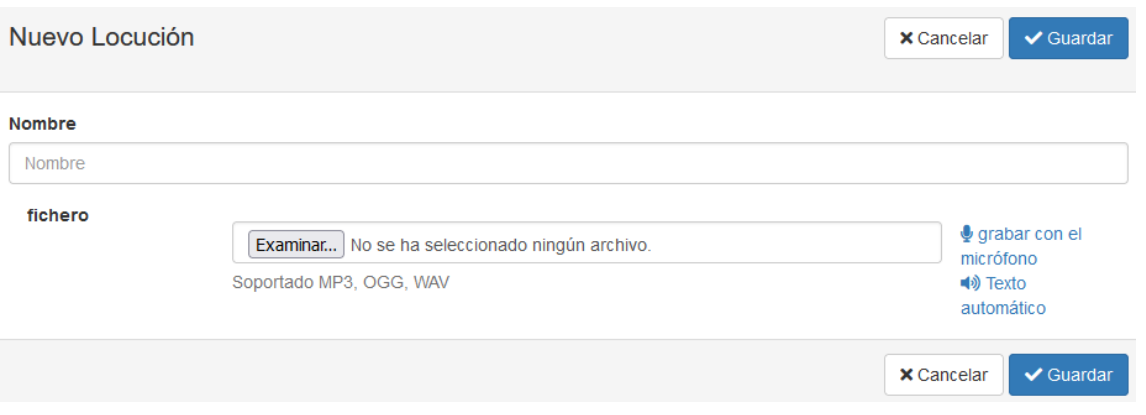

#### <span id="page-27-3"></span>Subir Locución

 $\overline{a}$ 

El método por defecto para añadir una nueva locución al sistema es subir un archivo de audio. Los tipos de archivo de audio soportados son **MP3**, **OGG** o **WAV**.

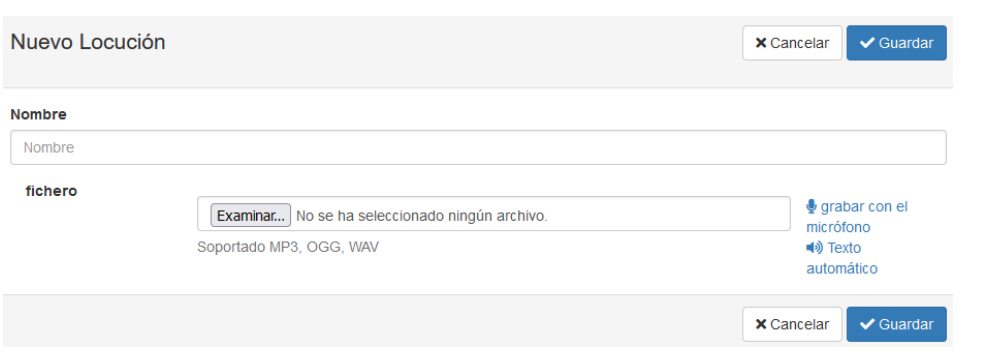

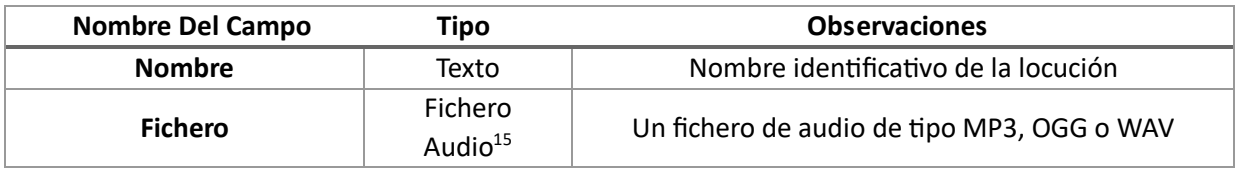

15 En la parte inferior de la ventana tenemos dos botones para cambiar a uno de los otros dos métodos**, grabar con el micrófono** o **Texto automático.**

#### <span id="page-28-0"></span>Grabar Locución

El segundo método disponible para añadir una locución es la grabación con el micrófono que nos permite grabar la locución directamente con el ordenador.

Dispondremos de dos botones: **uno para iniciar** y otro para **parar la grabación**, además de un reproductor de audio para poder escuchar la grabación.

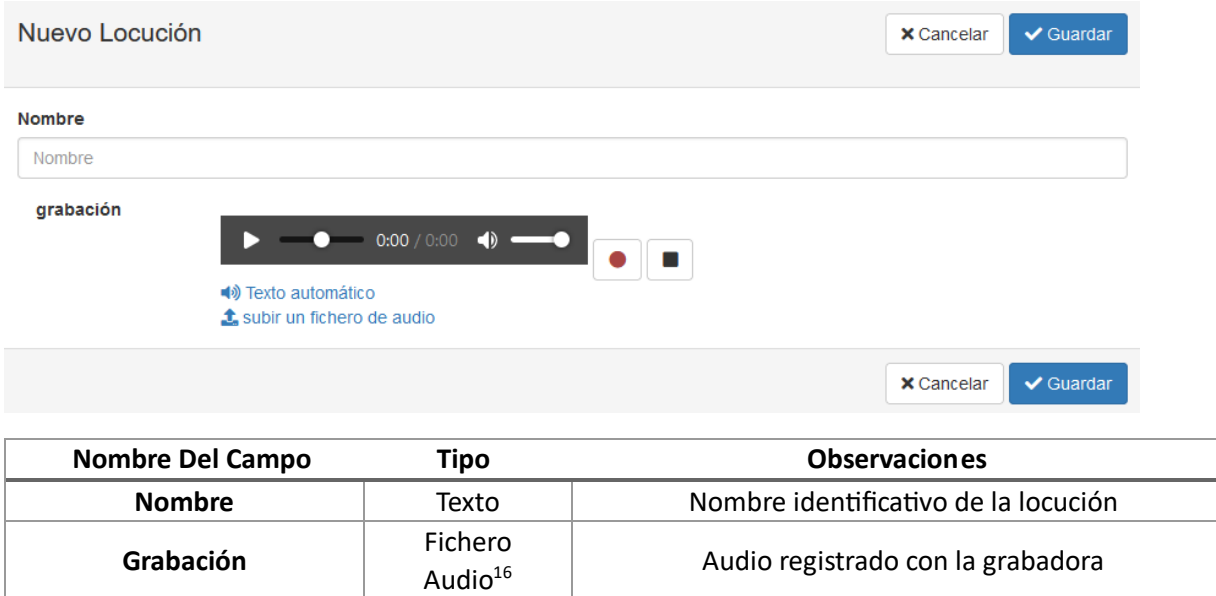

#### <span id="page-28-1"></span>Generar Locución

1

El tercer método para añadir una locución es generar el audio con la función texto a voz incorporada. Disponemos de un **botón play** para poder escuchar el resultado antes de guardarlo.

Audio registrado con la grabadora

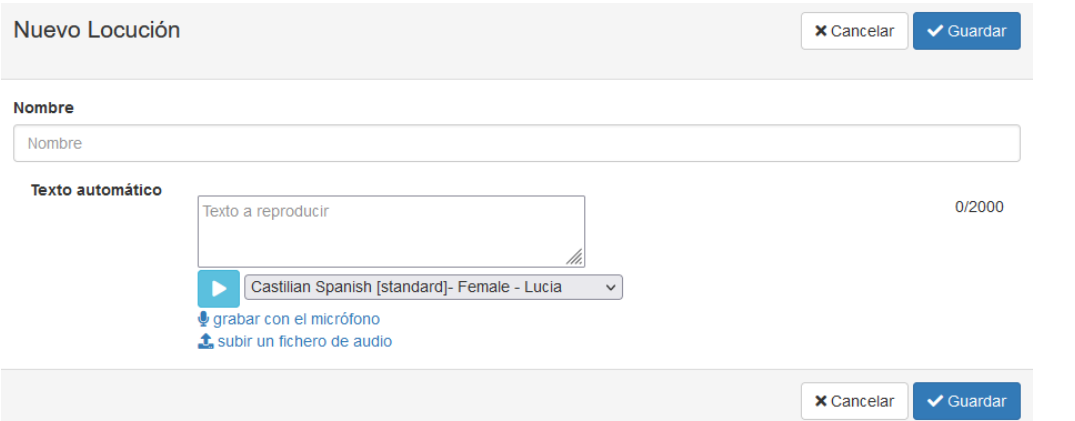

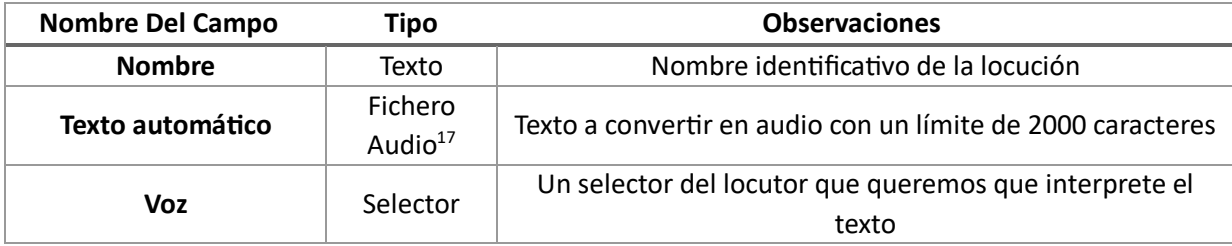

<sup>16</sup> En la parte inferior de la ventana tenemos dos botones para cambiar a uno de los otros dos métodos**, grabar con el micrófono** o **Texto automático.** 17 En la parte inferior de la ventana tenemos dos botones para cambiar a uno de los otros dos métodos**, grabar con el micrófono** o **Texto automático.**

<sup>29</sup>

### <span id="page-29-0"></span>Editar Locución

Puede usar el **botón del lápiz** del listado de locuciones<sup>18</sup> para acceder al formulario de edición de la locución.

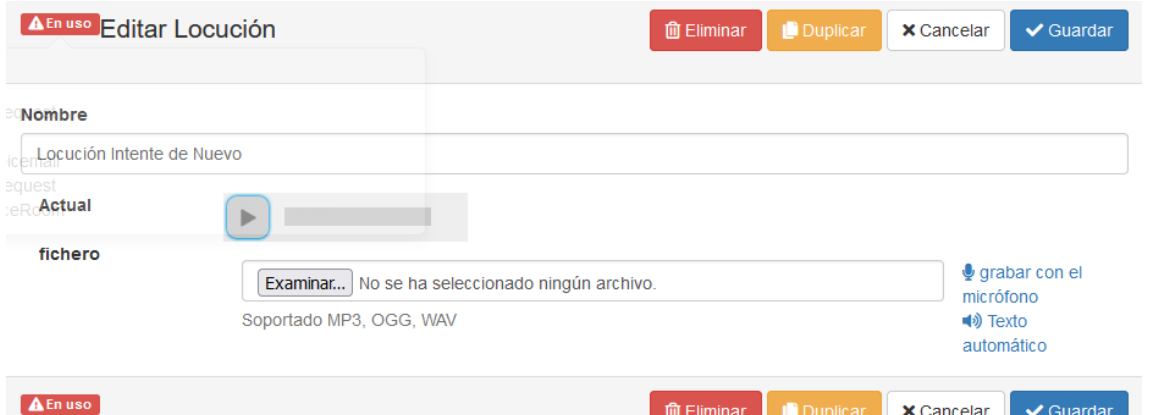

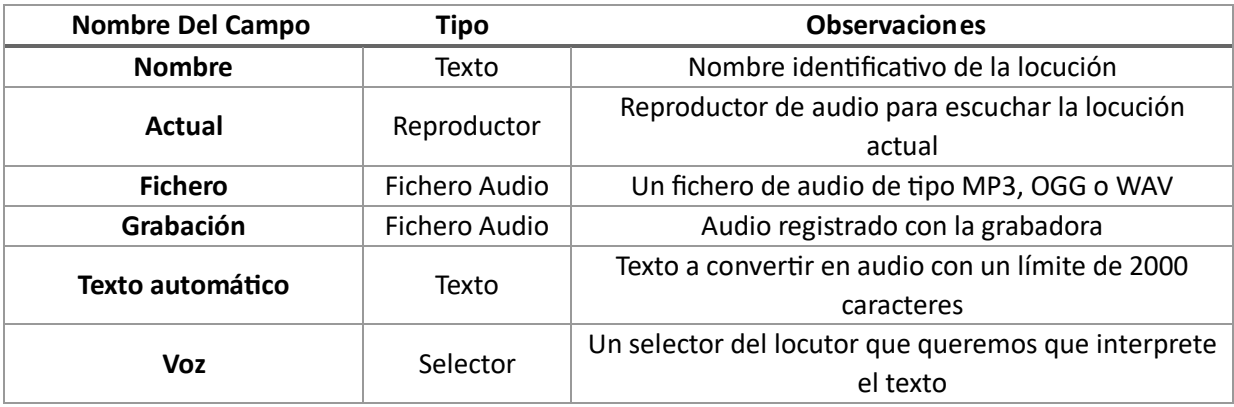

Además disponemos de los botones de **Eliminar**, **Duplicar**, **Cancelar** y **Guardar** para las acciones básicas de las locuciones.

#### <span id="page-29-1"></span>Eliminar Locución

Pulsando sobre **Borrar** se eliminará la locución<sup>19</sup> no sin antes confirmar el borrado.

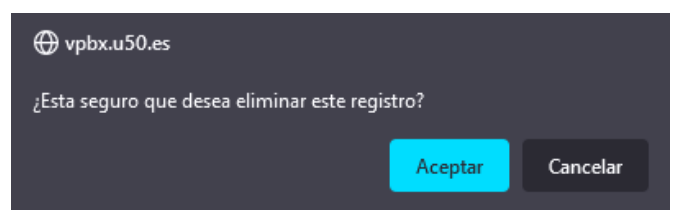

### <span id="page-29-2"></span>Duplicar Locución

 $\overline{a}$ 

Si lo que desea es duplicar una locución, puede usar el botón **Duplicar** del formulario de edición de la locución para realizar una copia de la acción.Se creará una nueva locución idéntica con el mismo nombre precedido por **COPY**.

<sup>19</sup> Si la locución está en uso en algún lugar de la centralita no nos dejará borrarlo. Primero tendremos que reconfigurar aquellas secciones de la centralita que hagan uso de la locución para dejar de usarlo por completo.

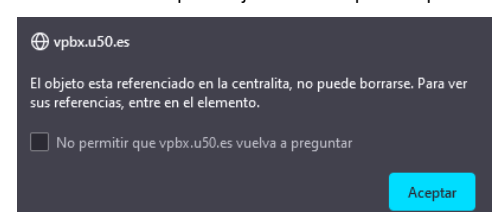

<sup>18</sup> Si la locución está en uso, en este formulario nos muestra una etiqueta **En uso** que al situarnos encima nos muestra la información de todos los lugares en que se usa la locución.

## <span id="page-30-0"></span>Horarios y Fiestas

En este apartado el administrador puede configurar varias condiciones horarias para poder usarlas después en las configuraciones de las rutas de entrada.

## <span id="page-30-1"></span>Panel Principal

En la cabecera tenemos el botón **Añadir** para **añadir** un nuevo horario. Además tenemos en el listado de los horarios los botones para **borrar**, **editar** y **duplicar** el horario.

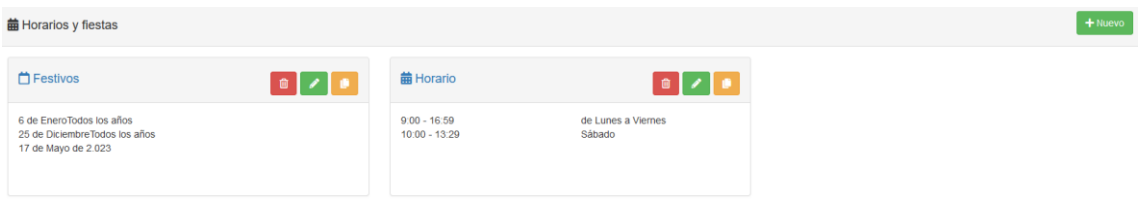

## <span id="page-30-2"></span>Crear Horario

Para crear un horario nuevo clicaremos en el botón **Añadir** para acceder al formulario de creación del horario.

El formulario nos dará tres métodos diferentes dependiendo de los rangos temporales<sup>20</sup>.

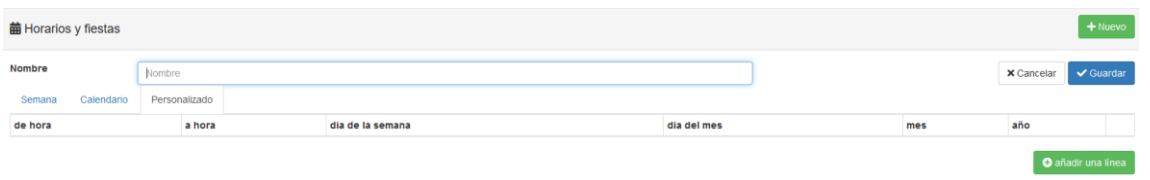

#### <span id="page-30-3"></span>Crear Horario – Semana

Para crear un horario laboral recurrente semanal, como el horario de una oficina, se recomienda usar este método **para añadir los rangos temporales**.

Se nos presentará visualmente una semana laboral con sus días de la semana y horas en el que podremos seleccionar los rangos que deseemos pulsando con el ratón, por cada día, en la hora inicial y arrastrando hacia abajo hasta la hora final manteniendo pulsado el botón izquierdo del ratón. Podemos añadir tantos rangos por día como sea necesario.

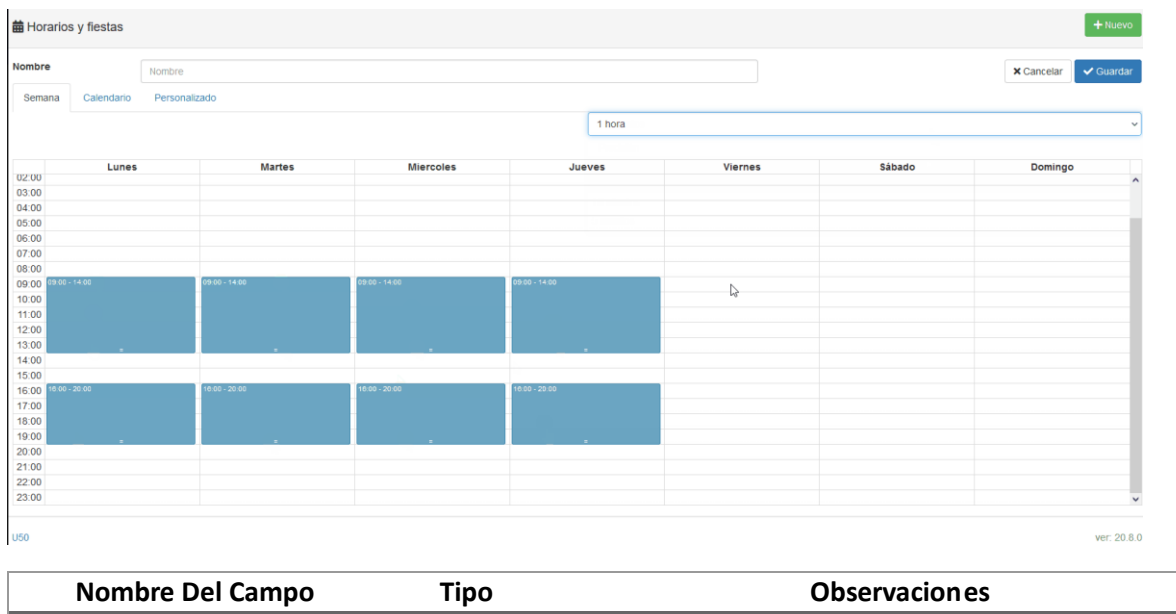

| Nombre Dei Campo | I IDO    | <b>ODSERVACIONES</b>                                  |
|------------------|----------|-------------------------------------------------------|
| Precisión        | Selector | Precisión con que se nos presenta el gráfico, 1 hora, |
|                  |          | 30 minutos, 15 minutos o 5 minutos                    |
|                  |          |                                                       |

<sup>1</sup> 20 Para un mismo horario pueden añadirse entradas con cualquiera de los tres métodos aunque normalmente no tendrá sentido hacerlo pues querremos aplicar enrutamientos diferentes para diferentes tipos de horarios.

Por ejemplo, un enrutamiento en festivos, un enrutamiento diferente en horario y otro diferente fuera de horario laboral.

#### <span id="page-31-0"></span>Crear Horario – Calendario

Se recomienda usar este método de calendario para **configurar los festivos**.

Se nos presentará visualmente un calendario en que podremos seleccionar los días de un mes de un año concreto que queremos añadir al rango temporal.

Tenemos la posibilidad también de añadir días de un mes que sean festivos todos los años como el 25 de diciembre.

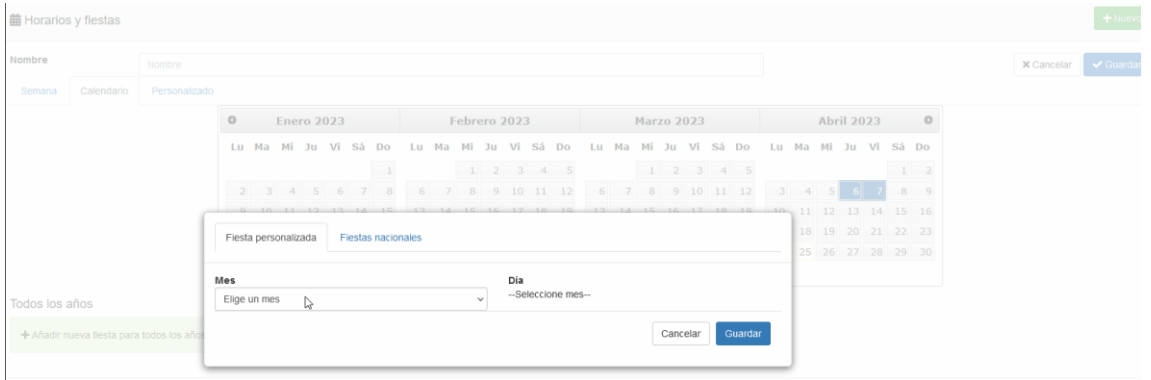

#### <span id="page-31-1"></span>Crear Horario – Personalizado

Para otros casos especiales deberemos **usar este método personalizado.**

Por ejemplo, si una empresa tiene un horario todos los viernes de 10:00 a 19:00 pero el viernes 28 de abril de 2023 necesita configurar un horario especial de 10:00 a 15:00, no nos quedará más remedio que recurrir a este método para configurar la excepción.

Disponemos del botón **añadir una línea** para añadir un nuevo rango al horario personalizado. Podemos agregarle tantos rangos temporales personalizados como queramos.

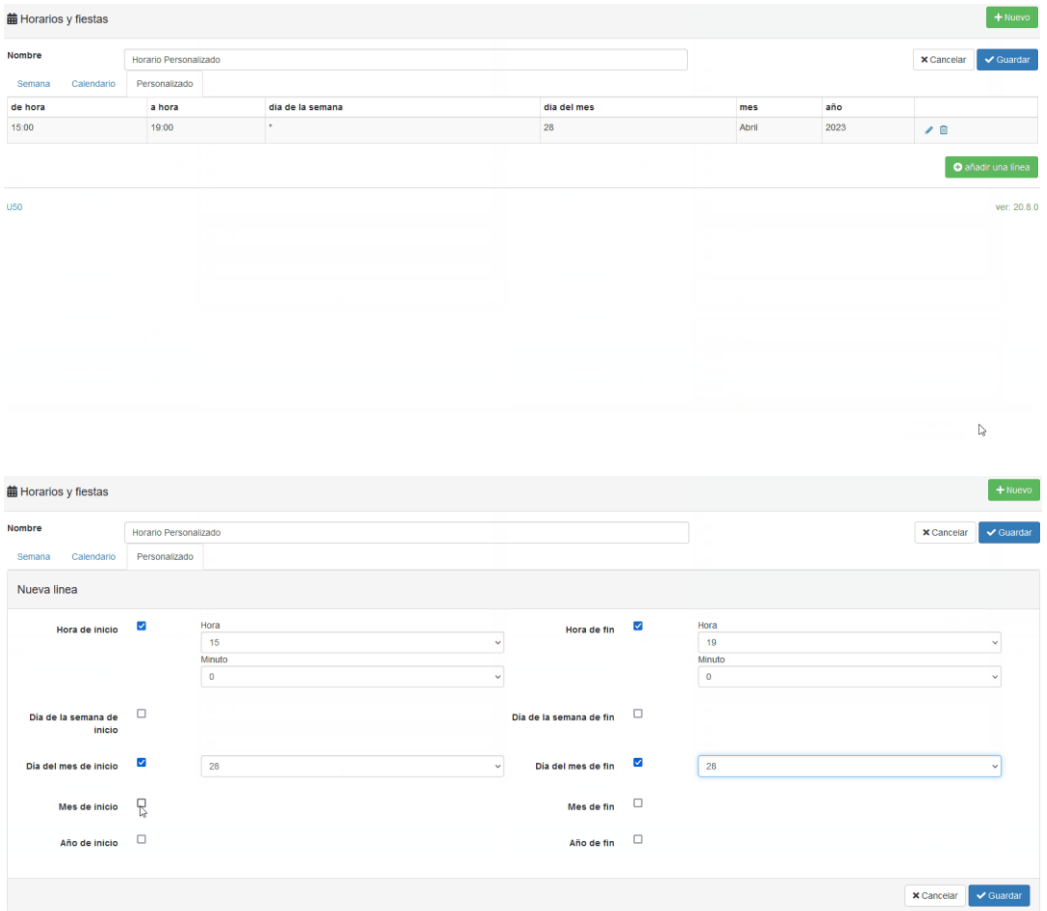

## <span id="page-32-0"></span>Editar Horario

En el listado de horarios podemos usar el botón de lápiz de un horario concreto para editarlo.

El método para **editar un horario** es el mismo que para crearlo. Tan solo cabe mencionar que para el método semana podemos arrastrar los rangos temporales para reconfigurarlos o arrastrar y soltar el final de un rango para ampliarlo a reducirlo.

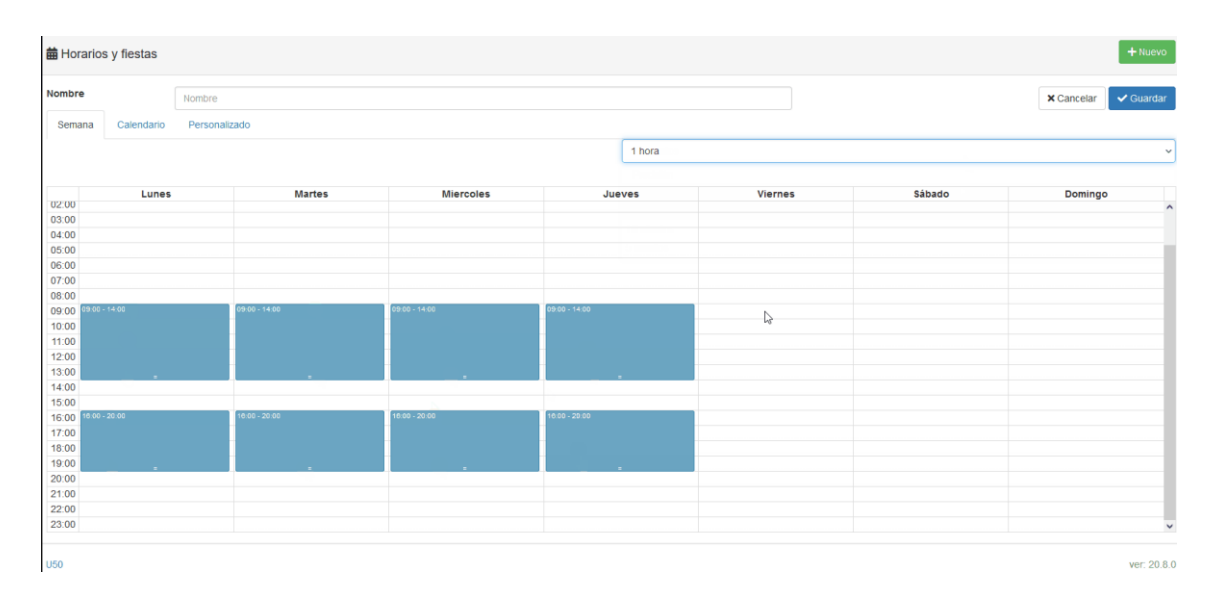

## <span id="page-32-1"></span>Borrar Horario

Pulsando sobre **Borrar** se eliminará el horario no sin antes confirmar el borrado.

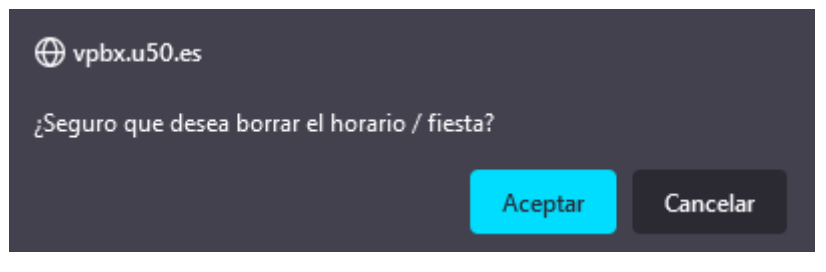

## <span id="page-32-2"></span>Duplicar Horario

Si lo que desea es duplicar un horario, puede usar el botón **Duplicar** del formulario de edición del horario para realizar una copia de la acción.

Se creará un nuevo horario con el mismo nombre precedido por **COPY**.

## <span id="page-33-0"></span>Locuciones

En este apartado podemos gestionar las locuciones de la centralita.

## <span id="page-33-1"></span>Panel Principal

Disponemos de una cabecera con un botón **Nueva Locución** para añadir una nueva locución

Además disponemos de un listado de las locuciones con los botones de **Borrar**, **Descargar**, **Editar** y **Escuchar**

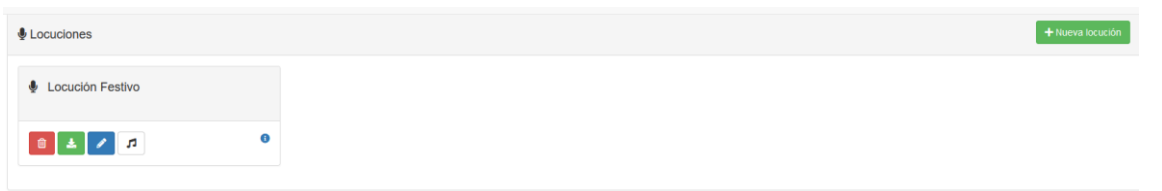

#### <span id="page-33-2"></span>Crear Locución

Para crear una locución nueva clicaremos en el botón **Nueva Locución** para acceder al formulario de creación de la locución.

Este botón nos ofrece 3 posibilidades para añadir la locución.

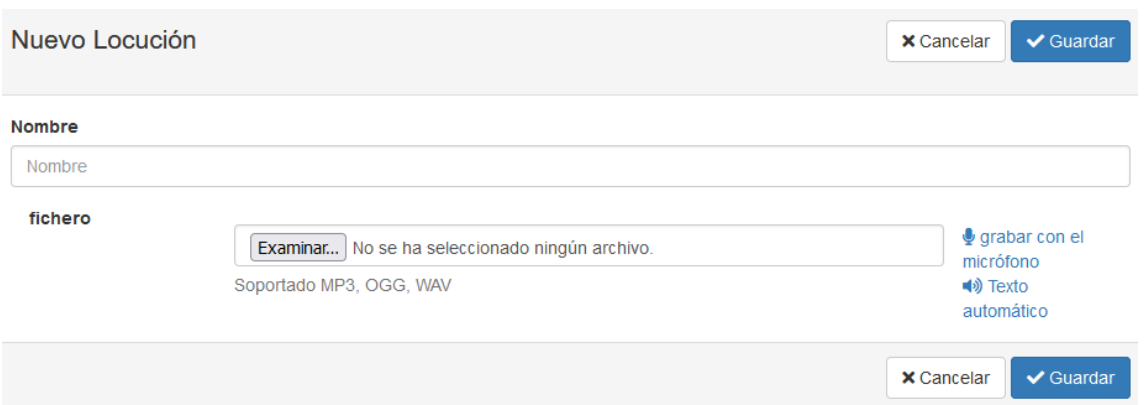

#### <span id="page-33-3"></span>Subir Locución

El método por defecto para añadir una nueva locución al sistema es subir un archivo de audio. Los tipos de archivo de audio soportados son **MP3**, **OGG** o **WAV**.

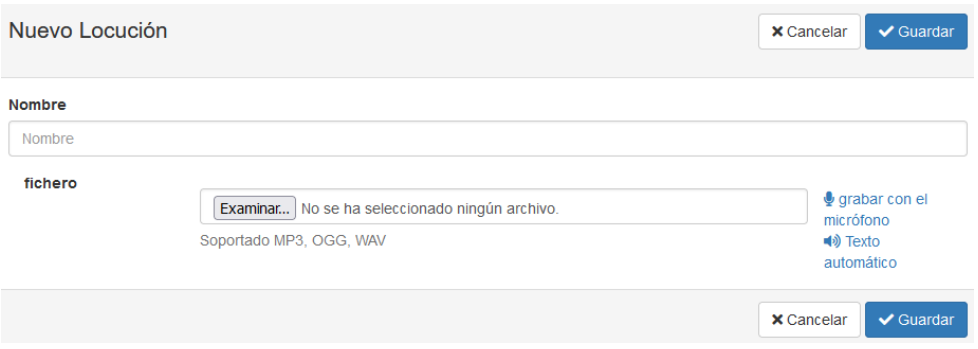

| Nombre Del Campo | Tipo                        | <b>Observaciones</b>                       |
|------------------|-----------------------------|--------------------------------------------|
| <b>Nombre</b>    | Texto                       | Nombre identificativo de la locución       |
| <b>Fichero</b>   | Fichero Audio <sup>21</sup> | Un fichero de audio de tipo MP3, OGG o WAV |

 $\overline{a}$ 21 En la parte inferior de la ventana tenemos dos botones para cambiar a uno de los otros dos métodos**, grabar con el micrófono** o **Texto automático.**

#### <span id="page-34-0"></span>Grabar Locución

El segundo método disponible para añadir una locución es la grabación con el micrófono que nos permite grabar la locución directamente con el ordenador.

Dispondremos de dos botones: **uno para iniciar** y otro para **parar la grabación**, además de un reproductor de audio para poder escuchar la grabación.

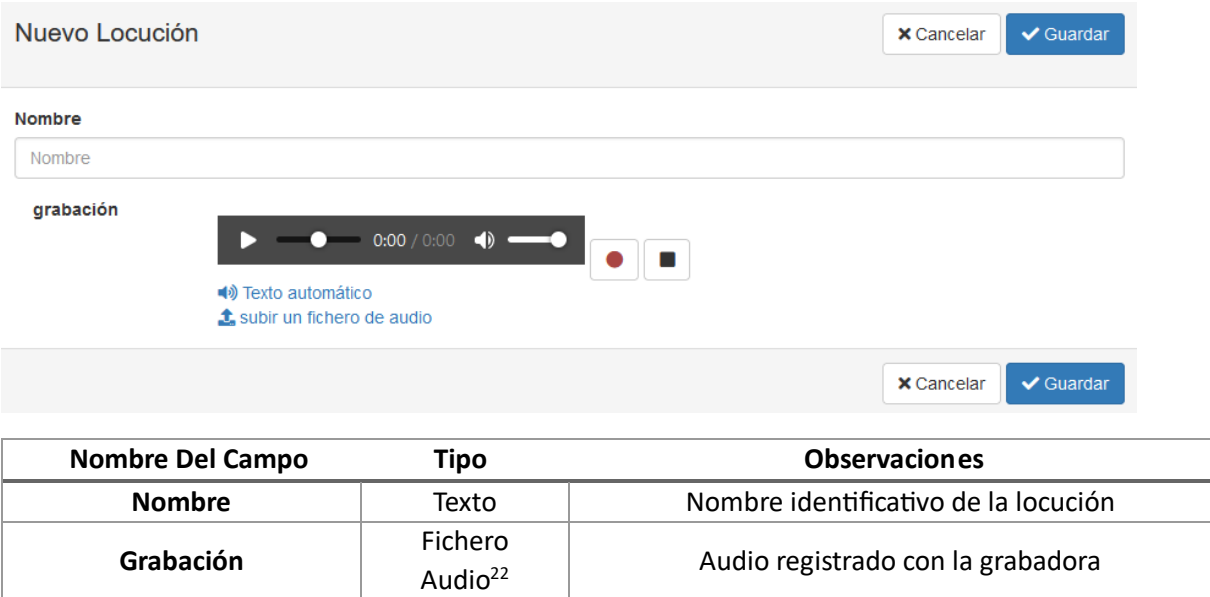

#### <span id="page-34-1"></span>Generar Locución

1

El tercer método para añadir una locución es generar el audio con la función texto a voz incorporada. Disponemos de un **botón play** para poder escuchar el resultado antes de guardarlo.

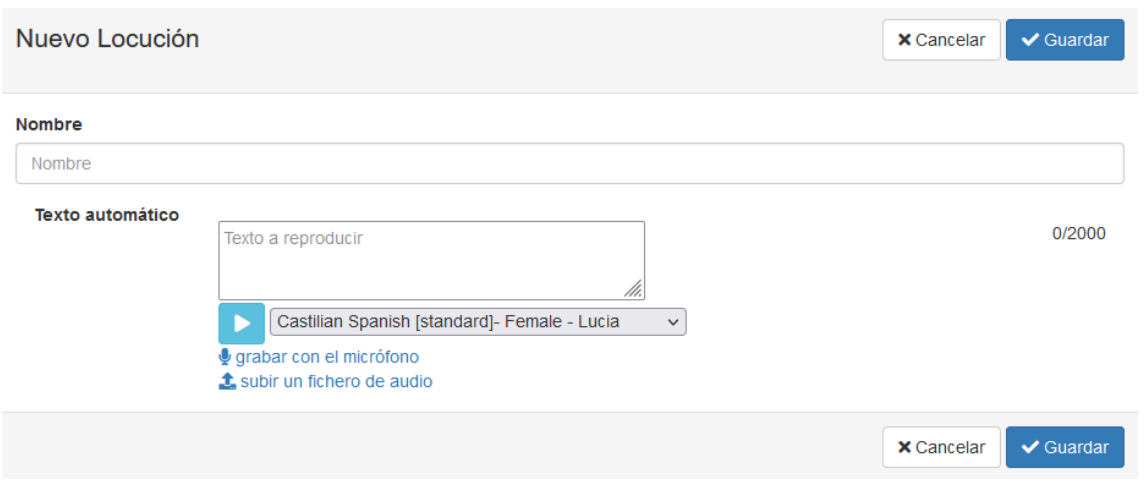

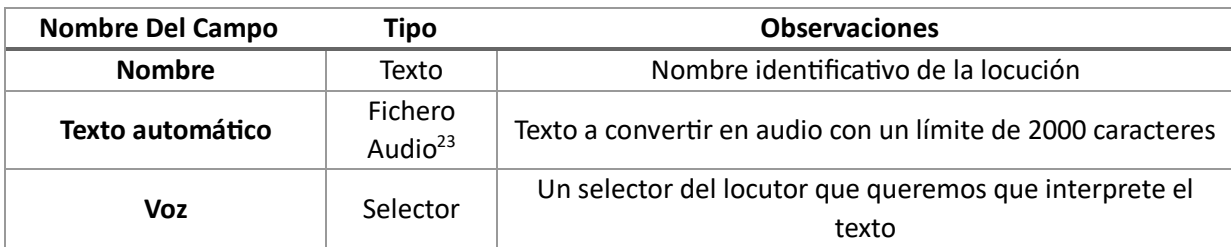

<sup>22</sup> En la parte inferior de la ventana tenemos dos botones para cambiar a uno de los otros dos métodos**, grabar con el micrófono** o **Texto automático.** 23 En la parte inferior de la ventana tenemos dos botones para cambiar a uno de los otros dos métodos**, grabar con el micrófono** o **Texto automático.**

## <span id="page-35-0"></span>Eliminar Locución

Pulsando sobre **Borrar** se eliminará la locución<sup>24</sup> no sin antes confirmar el borrado.

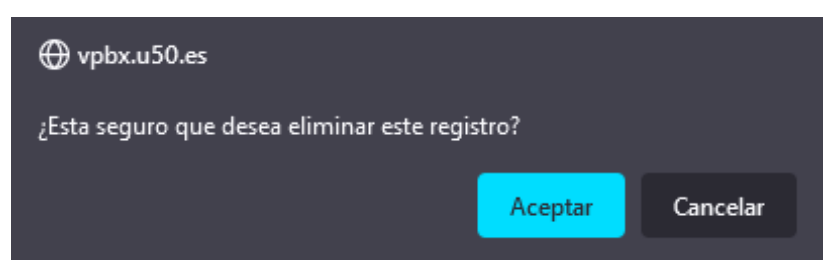

#### <span id="page-35-1"></span>Descargar Locución

Si lo que desea es descargar el audio con la locución, puede usar el **botón de descarga** del listado de locuciones para descargar el audio con la locución.

#### <span id="page-35-2"></span>Editar Locución

Puede usar el **botón del lápiz** del listado de locuciones<sup>25</sup> para acceder al formulario de edición de la locución.

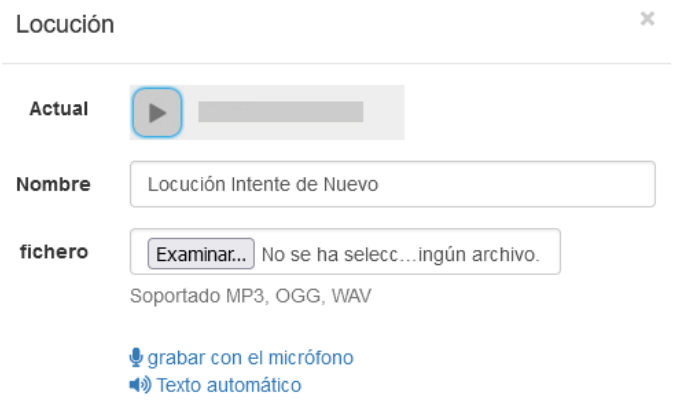

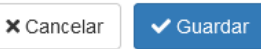

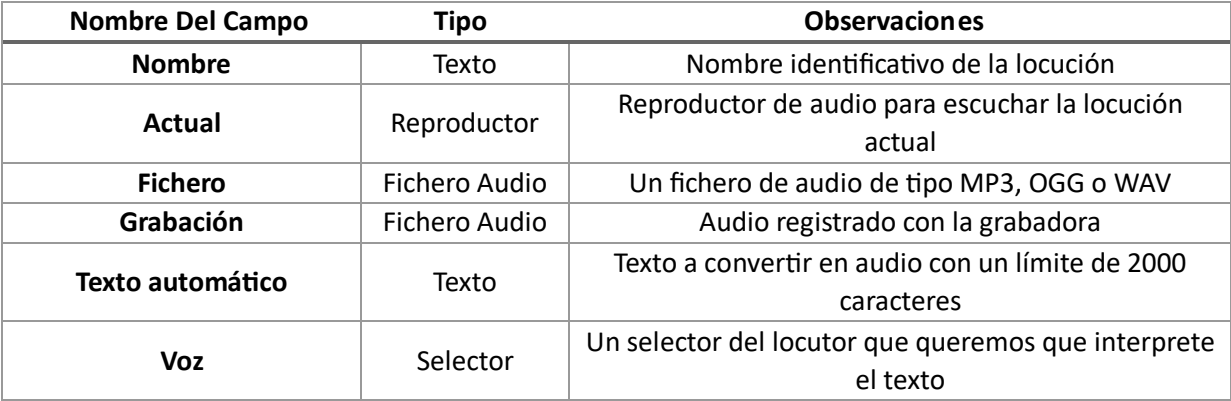

24 Si la locución está en uso en algún lugar de la centralita no nos dejará borrarlo. Primero tendremos que reconfigurar aquellas secciones de la centralita que hagan uso de la locución para dejar de usarlo por completo.

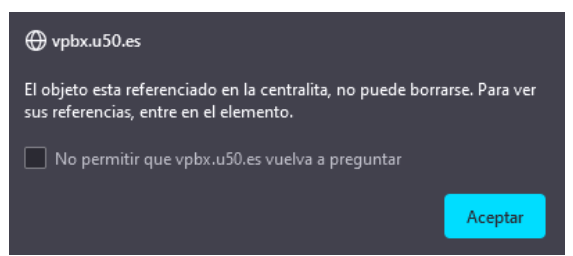

 $\overline{a}$ 

25 En la parte inferior de la ventana tenemos botones para cambiar a uno de los métodos, **grabar con el micrófono**, **Texto automático** o **Subir un fichero de audio**.

## <span id="page-36-0"></span>Escuchar Locución

Si lo que desea es escuchar el audio con la locución, puede usar el **botón de la nota musical** del listado de locuciones para abrir un reproductor para escuchar el audio.

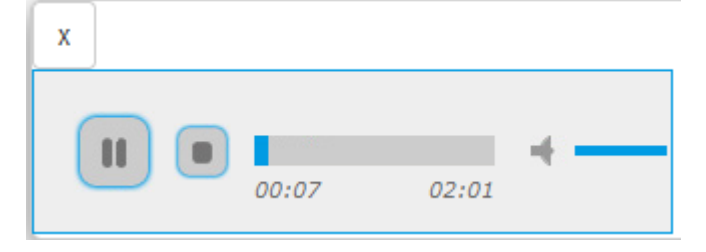

## <span id="page-37-0"></span>Música en Espera

La música en espera se organiza por catálogos. Cada catálogo se compone de varios ficheros de música.

## <span id="page-37-1"></span>Panel Principal

Disponemos de una cabecera con un botón **Nueva Catálogo** para añadir un nuevo catalogo

Además disponemos de un listado de catálogos con los botones de **Eliminar** y **Editar.** Podemos elegir cual queremos que sea el catálogo por defecto utilizando el botón **Marcar por Defecto.**

Por cada catálogo nos lista los ficheros de música que los compone con los botones correspondientes de **descarga** y **escucha** de música.

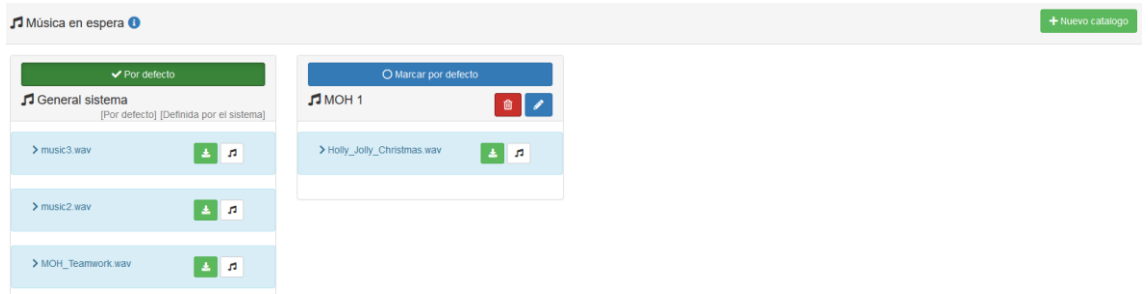

### <span id="page-37-2"></span>Añadir Catálogo

Para crear un catálogo nuevo clicaremos en el botón **Nuevo catálogo** para acceder al formulario de creación del catálogo.

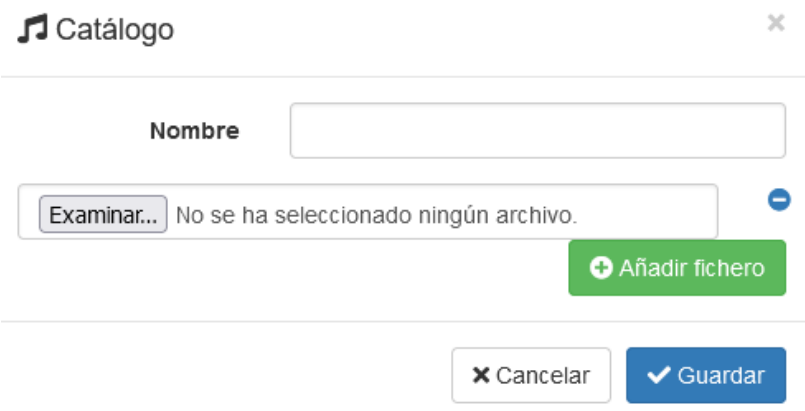

## <span id="page-37-3"></span>Editar Catálogo

En el listado de catálogos podemos usar el botón del lápiz de un catálogo concreto para editarlo.

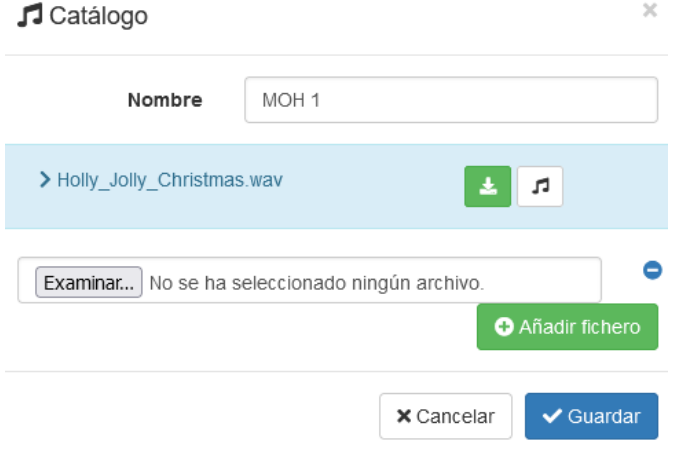

## <span id="page-38-0"></span>Borrar Catálogo

En el listado de catálogos podemos usar el botón de **Eliminar** de un catálogo concreto para borrarlo.

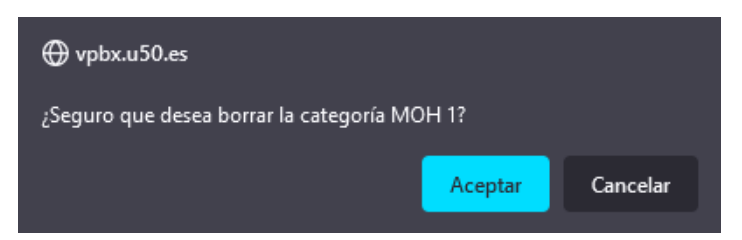

### <span id="page-38-1"></span>Descargar Música

En el listado de músicas podemos usar el **botón de descarga** de un catálogo para descargar la música.

### <span id="page-38-2"></span>Escuchar Música

Si lo que desea es escuchar el listado de músicas, puede usar el **botón de la nota musical** del listado de músicas para abrir un reproductor para escuchar el audio.

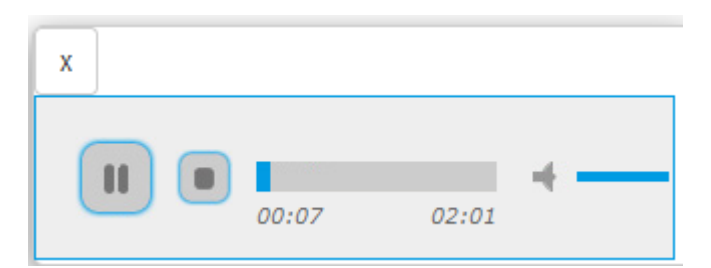

## <span id="page-39-0"></span>Registro de Llamadas

En este apartado el administrador puede ver un listado paginado del **registro de las llamadas<sup>26</sup> emitidas y recibidas** por todas las extensiones.

Por defecto se muestran 20 llamadas por página.

### <span id="page-39-1"></span>Panel Principal

Disponemos de una cabecera con los botones **Descargar CSV**, **Filtro** y **Limpiar Filtro** cuyas funciones son **descargar el registro en CSV**, aplicar los **filtros determinados** y **eliminar los filtros** para volver a listar todas las llamadas.

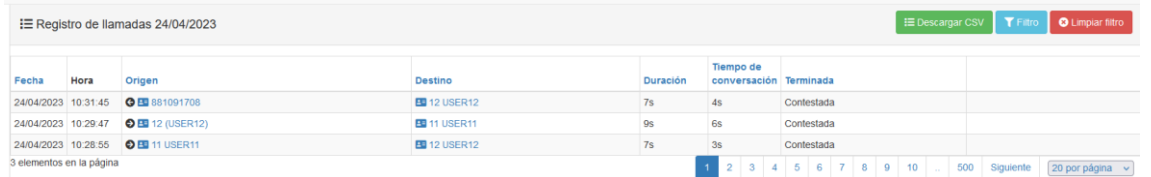

## <span id="page-39-2"></span>Filtro de Llamadas

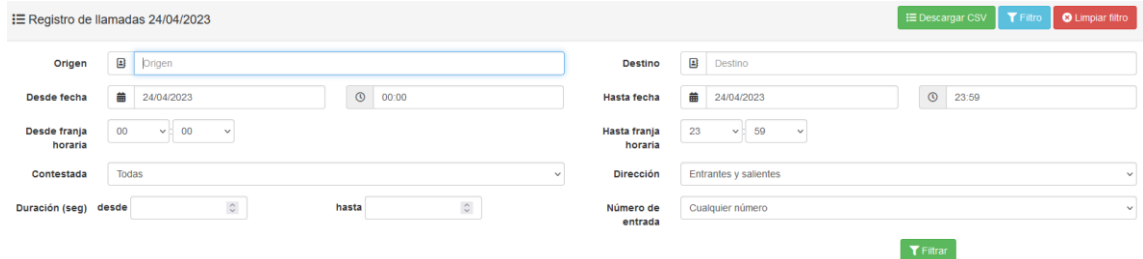

Disponemos de los siguientes filtros:

- Para el origen de la llamada
- El destino de la llamada

1

- Desde que fecha y hora hasta que fecha y hora queremos listar los registros
- Franja horaria de todos los días seleccionados
- Filtrar las llamadas que se han sido contestadas o no
- Filtrar llamadas entrantes o salientes
- Filtrar las llamadas de una determinada duración
- Filtrar las llamadas entrantes a un número concreto para centralitas con más de un número de entrada.

<sup>26</sup> El listado de llamadas muestra como máximo las llamadas de los últimos tres meses. Para consultar llamadas con una antigüedad superior a tres meses se debe hacer uso del API u otros medios en los que los registros de llamada se hayan puesto a su disposición.

## <span id="page-40-0"></span>Estadísticas

En este apartado podemos ver estadísticas del número de llamadas y duración de llamadas de la centralita. Dispone de tres tipos de representación gráfica: **Agrupado por horas, Progreso, Extensiones.**

Por defecto al entrar a este apartado se nos muestra una gráfica del número de llamadas entrantes de los últimos 30 días.

## <span id="page-40-1"></span>Panel Principal

En la gráfica podemos elegir entre los siguientes campos:

- Hoy/Ayer/Esta Semana/Este Mes/Filtro Personalizado
- Entrantes/Salientes
- Cantidad de Llamadas/Duración de las llamadas
- Nacional/Móvil/Internacional

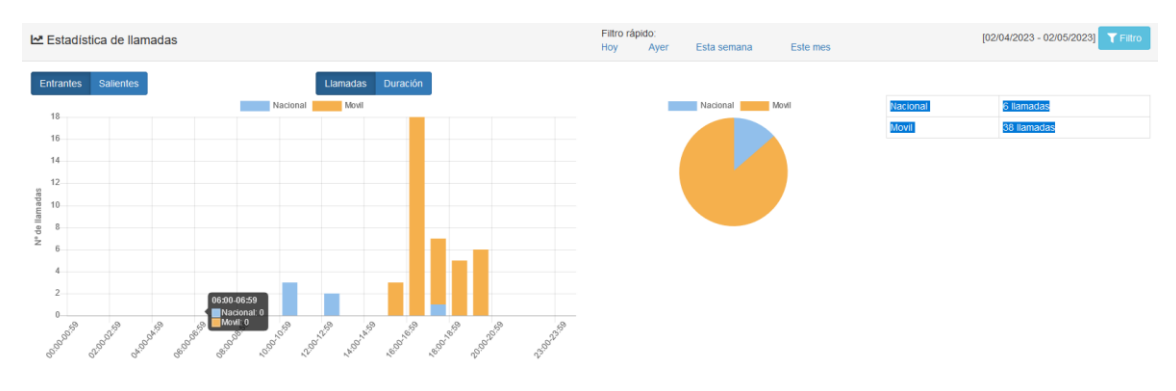

## <span id="page-40-2"></span>Filtro de Tiempo

A la derecha de la cabecera tenemos el botón **Filtro** que nos despliega el formulario de filtrado.

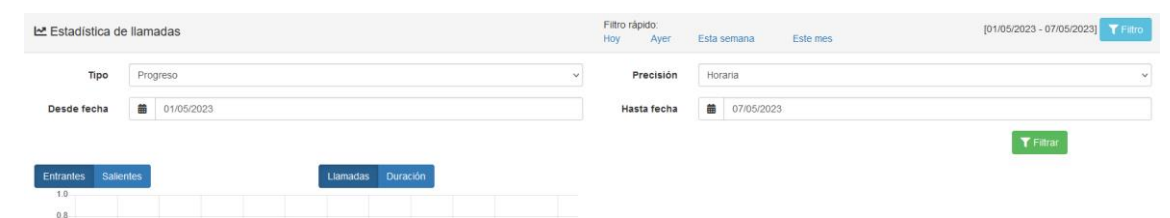

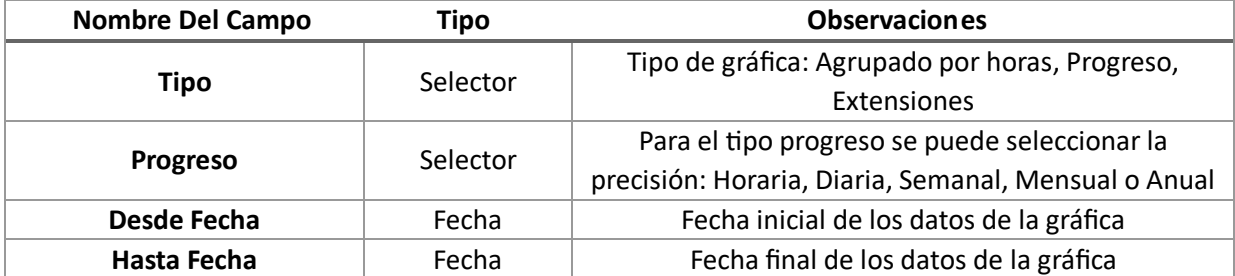

## <span id="page-41-0"></span>**Contactos**

En este apartado el usuario puede visualizar la agenda de la centralita.

Dispone también de un **filtro para buscar** un determinado número por nombre o buscar un número de teléfono que contenga algunos números que conozcamos.

Al tratarse de un **usuario administrador** tiene el permiso de editar las entradas de la agenda.

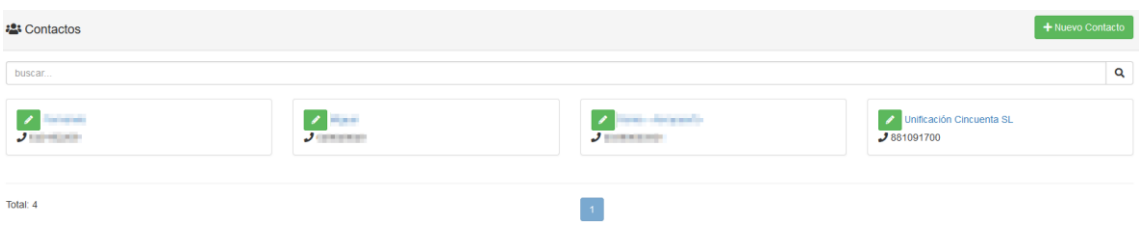

### <span id="page-41-1"></span>Editar Entrada

En el listado de entradas podemos usar el botón del lápiz de una entrada concreto para editarla.

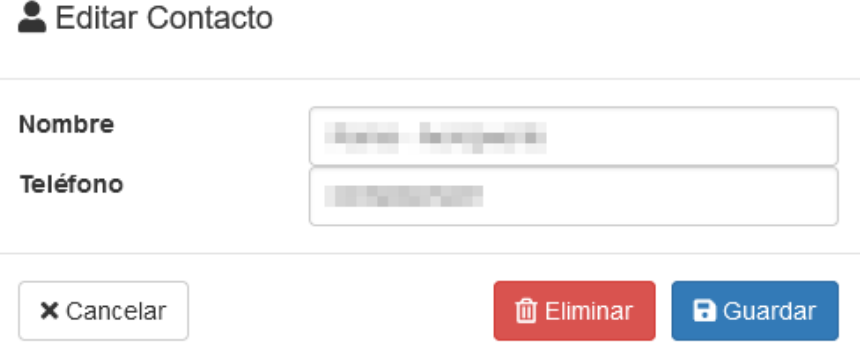

## <span id="page-42-0"></span>Buzón de Voz

En este apartado el usuario puede gestionar los mensajes de su buzón de voz.

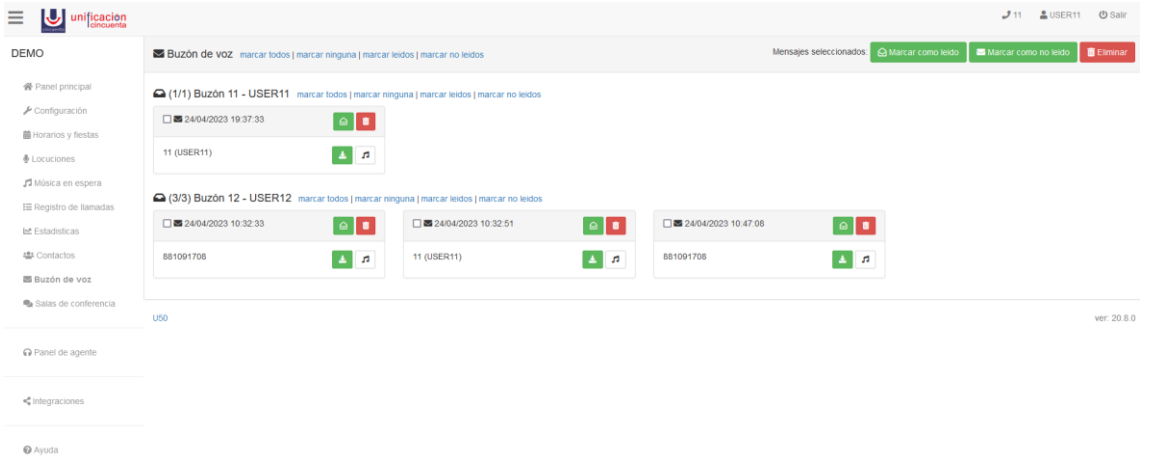

En la parte superior disponemos de una barra de botones. A la izquierda dispone de unos botones: **marcar todos**, **marcar ninguna**, **marcar leídos** y **marcar no leídos** que nos permiten seleccionar respectivamente, **todos los mensajes del buzón de voz, ninguno de los mensajes, solo los mensajes que ya han sido leídos o todos los mensajes que no han sido leídos**.

En la parte derecha disponemos de otra serie de botones: **Marcar como leído**, **Marcar como no leído y Eliminar** que nos permite **marcarlos como leídos, como no leídos o eliminarlos.**

### <span id="page-42-1"></span>Marcar como leído

Para marcar mensajes del buzón de voz como leídos deberemos seleccionar los mensajes y clicar el botón **Marcar como leído** de la barra de botones.

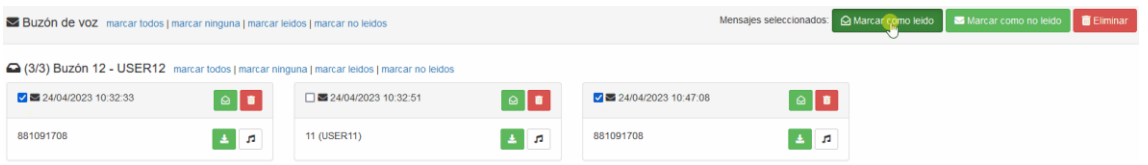

### <span id="page-42-2"></span>Marcar Mensajes como No Leído

Para marcar mensajes del buzón de voz como no leídos deberemos seleccionar los mensajes y clicar el botón **Marcar como no leído** de la barra de botones.

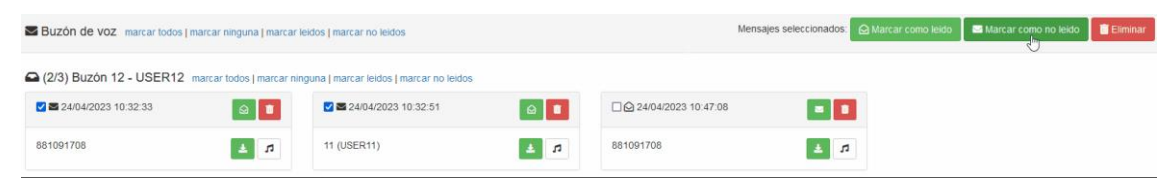

## <span id="page-42-3"></span>Eliminar Mensajes

Pulsando sobre **Borrar** se eliminarán los mensajes no sin antes confirmar el borrado.

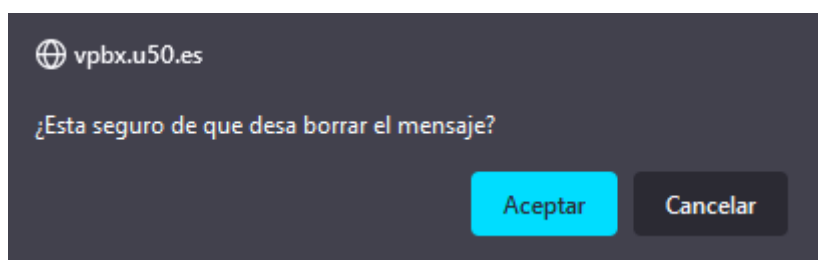

## <span id="page-43-0"></span>Mensaje Buzón de Voz

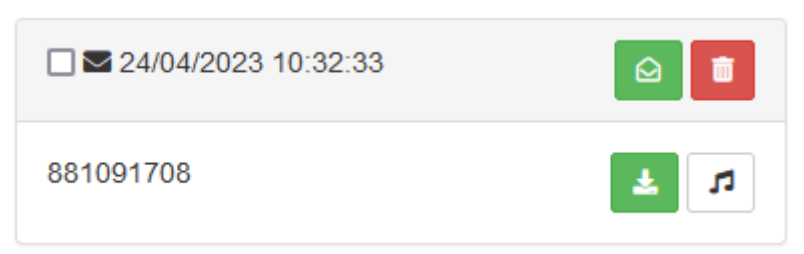

En la cabecera disponemos del botón para **marcar como leído** o **no leído** un mensaje en particular (cambiará el icono dependiendo de si está marcado o no). El último botón de la cabecera nos permite **eliminar** el mensaje de voz.

Dentro de la propia casilla del mensaje disponemos de los botones para **descargar el audio** o si queremos mediante el otro botón podemos **escuchar el audio** del mensaje.

## <span id="page-43-1"></span>Códigos de Servicio – Buzón de Voz

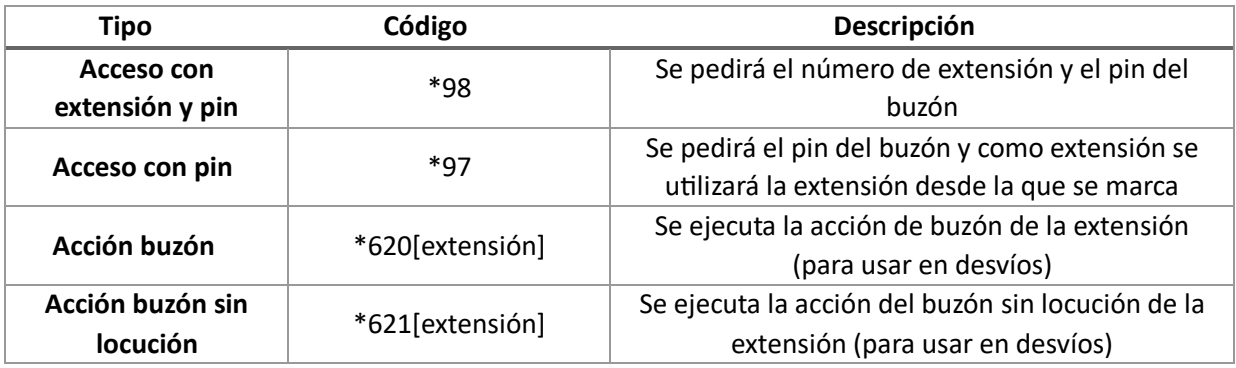

## <span id="page-44-0"></span>Sala de Conferencia

En este apartado podemos gestionar las salas de conferencia de la centralita.

## <span id="page-44-1"></span>Panel Principal

Disponemos de una cabecera con un botón **Nueva Sala** para añadir una nueva sala.

Además disponemos de un listado de las salas<sup>27</sup> las cuales mediante el **botón del lápiz** podemos editar. Por cada sala tenemos dos botones más para **entrar en la sala** e **invitar a nuevos participantes.**

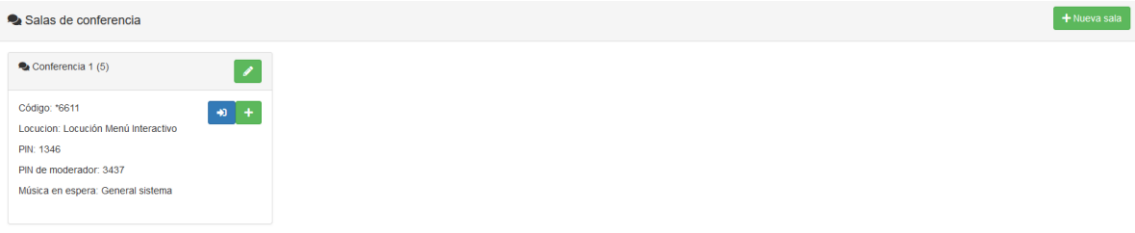

## <span id="page-44-2"></span>Crear Sala

Para crear una sala nueva clicaremos en el botón **Nueva Sala** para acceder al formulario de creación de la locución.

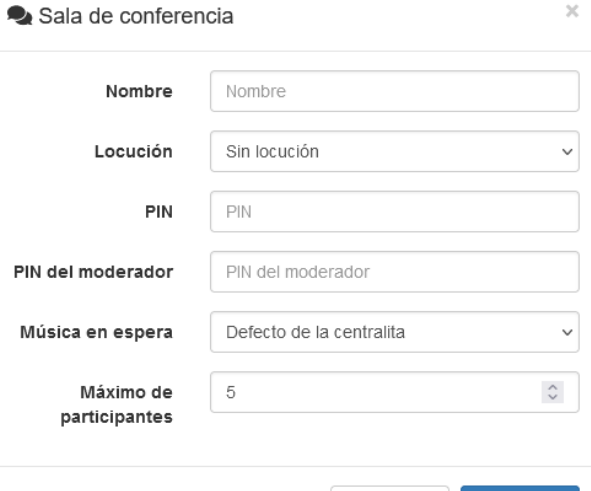

 $\times$  Cancelar

 $\blacktriangleright$  Guardar

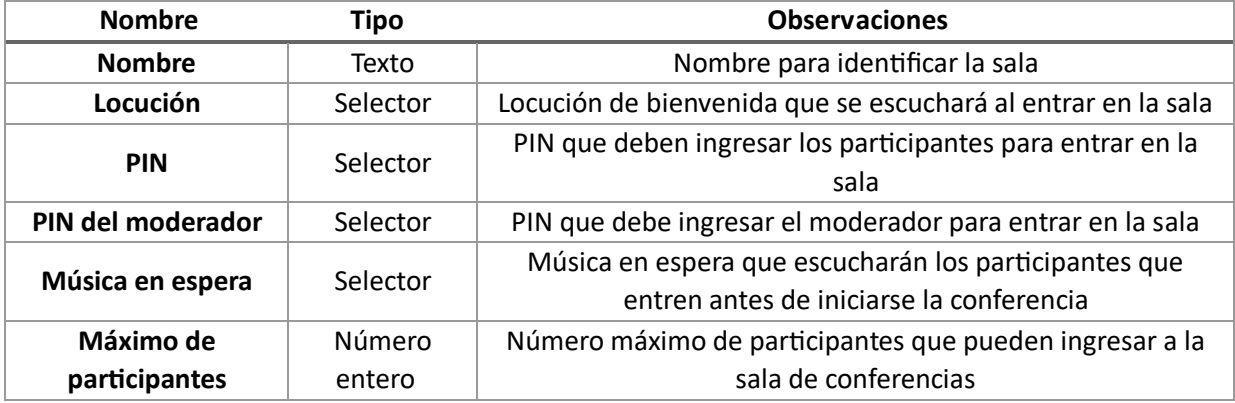

#### <span id="page-44-3"></span>Editar Sala

1

Puede usar el **botón del lápiz** del listado de salas para acceder al formulario de edición de las salas.

<sup>27</sup> Para cada sala de conferencias nos muestra su configuración actual y el código asociado a la conferencia. Las extensiones de la centralita pueden marcar ese código para entrar a la conferencia.

Sala de conferencia

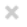

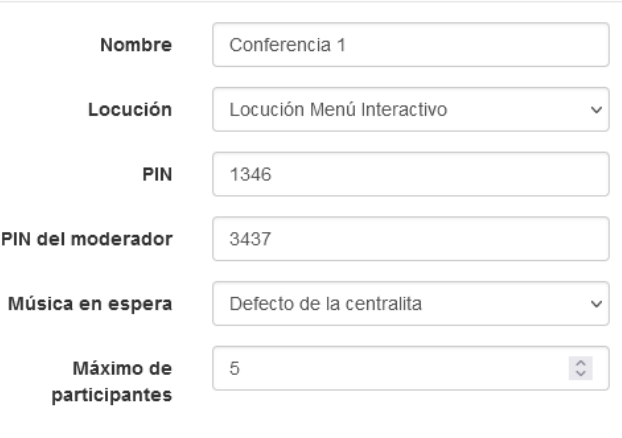

#### **m** Eliminar

x Cancelar  $\vee$  Guardar

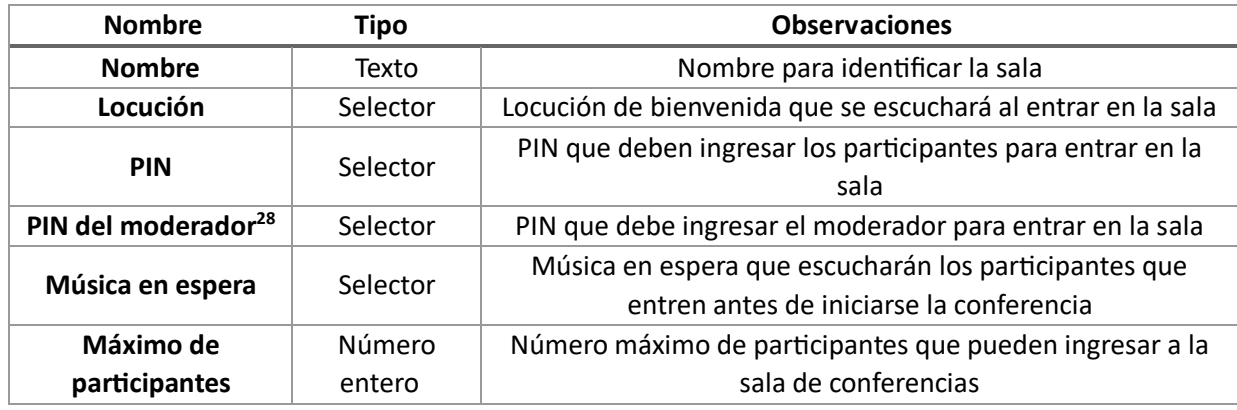

#### <span id="page-45-0"></span>Entrar a Sala

1

Puede usar el botón de entrada de la sala para entrar a la conferencia<sup>29</sup>. Recibirá entonces una **llamada en su terminal** para poder entrar a la conferencia.

Tras escuchar la locución de bienvenida se le solicitará el **PIN**.

#### <span id="page-45-1"></span>Invitar Participantes

Puede usar el **botón +** de la sala para invitar otros participantes a la conferencia. Se nos presentará un formulario en el que tendremos que introducir los **números de teléfono externos y/o extensiones de la centralita** para invitar a nuevos participantes.

Puede usar el botón **Añadir** del formulario para añadir nuevos participantes a invitar.

Una vez que haya añadido todos los participantes que desea invitar tendrá que pulsar el botón **Invitar participantes**.

Los invitados recibirán una llamada y, tras escuchar la locución de bienvenida, tendrán que introducir el PIN para entrar a la sala de conferencia.

<sup>28</sup> Si la sala tiene un PIN de moderador la conferencia no se iniciará hasta que entre el moderador. Los participantes que entren antes permanecerán a la espera escuchando la música configurada.

Si la sala no tiene PIN de moderador la conferencia se iniciará en cuanto entre el segundo participante a la sala.

<sup>29</sup> Los usuarios de la centralita pueden marcar el código de sala en su terminal para entrar a la conferencia.

# $+$  Invitar participantes

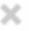

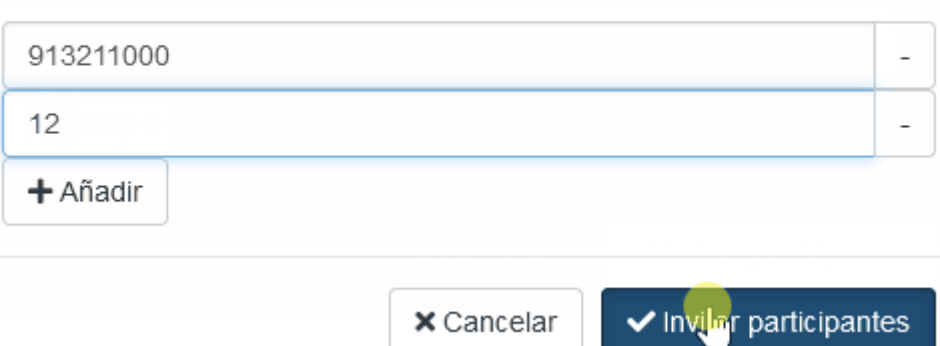

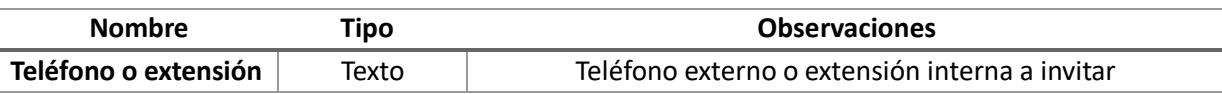

## <span id="page-47-0"></span>Panel del Agente

Si se sigue el enlace del manual de **Panel de Usuario\_ ModoUsuario** el usuario administrador accederá a su panel de usuario en el que dispondrá de los mismos apartados que un usuario no administrador, además de un enlace para poder regresar al panel de usuario en modo administrador.

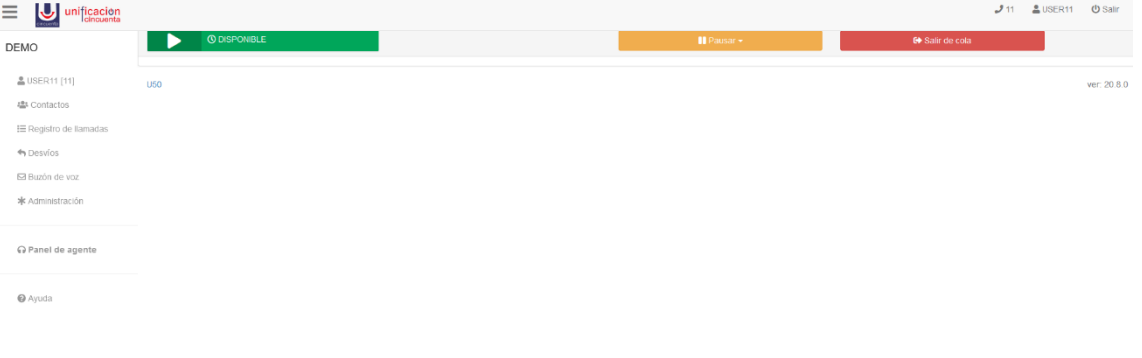

## <span id="page-48-0"></span>Integración

En este apartado se pueden configurar la **integración con CRM**. Estos servicios de integración solo están operativos bajo demanda.

Se dispone de posibilidad de integración con tres CRM diferentes:

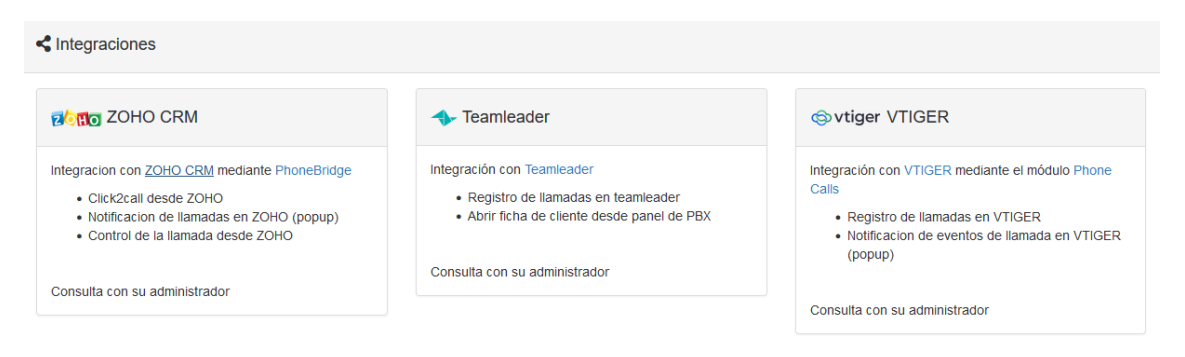

### <span id="page-48-1"></span>ZOHO CRM

La integración con **ZOHO CRM** mediante **PhoneBridge** nos permite las siguientes funciones:

- Click2call desde ZOHO
- Notificación de llamadas en ZOHO (popup)
- Control de la llamada desde ZOHO

#### <span id="page-48-2"></span>**TeamLeader**

La integración con **Teamleader** nos permite las siguientes funciones:

- Registro de llamadas en teamleader
- Abrir ficha de cliente desde panel de PBX

#### <span id="page-48-3"></span>VTIGER

La integración con **VTIGER** mediante el módulo Phone Calls permite las siguientes funciones:

- Registro de llamadas en VTIGER
- Notificación de eventos de llamada en VTIGER (popup)